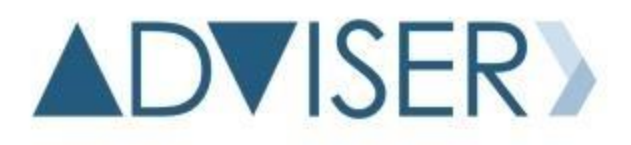

NEBRASKA DEPARTMENT OF EDUCATION DATA, RESEARCH, & EVALUATION

# ADVISER Person ID Instructions

VERSION 1.0 NOVEMBER 4, 2019

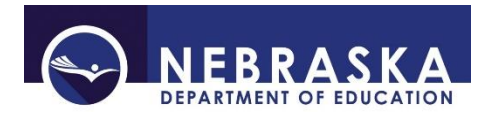

# Table of Contents

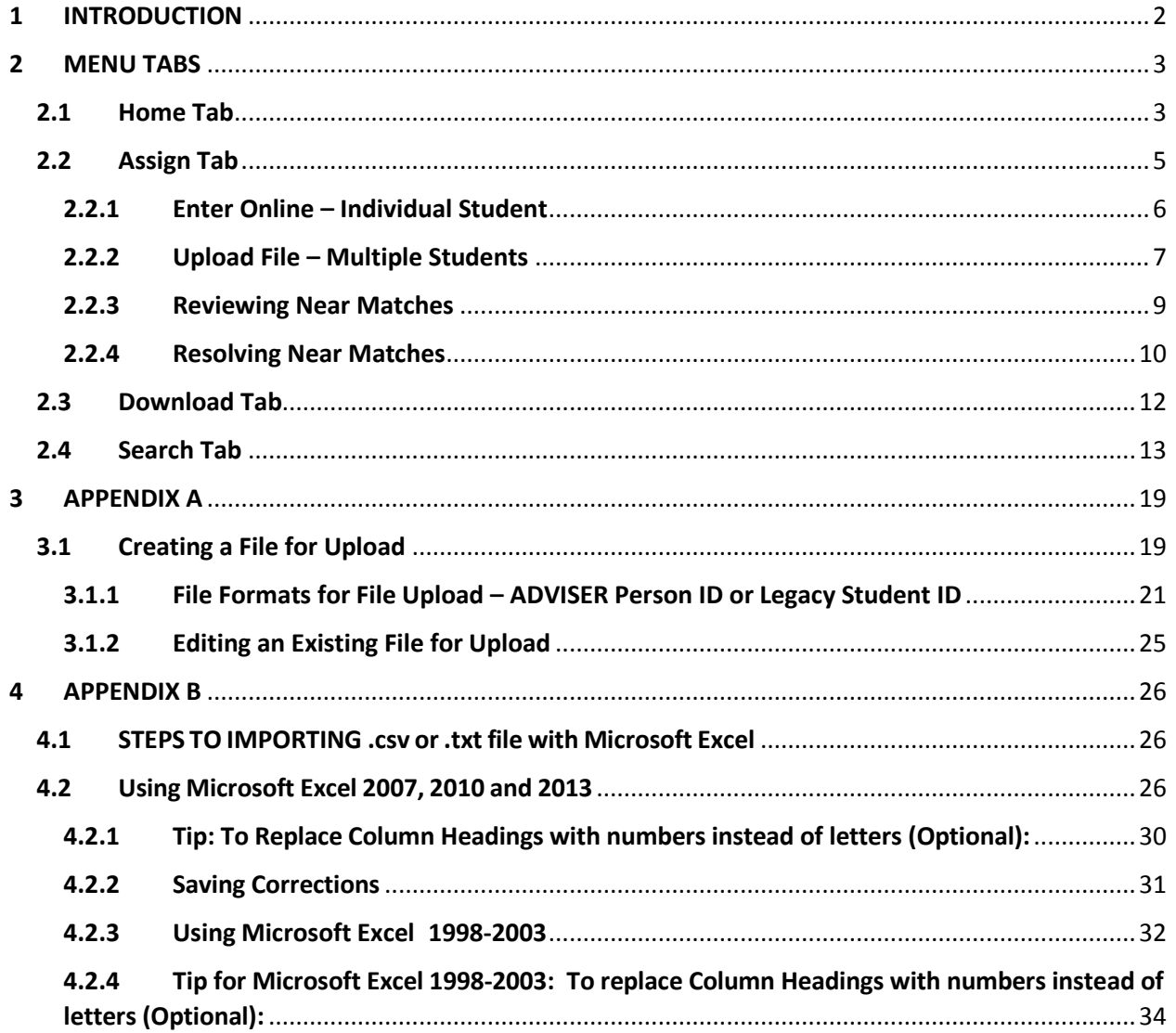

# <span id="page-2-0"></span>1 INTRODUCTION

The ADVISER Person ID Instruction document is provided to assist districts/systems with the assigning and updating of the students' unique ID numbers. Every student enrolled in a Nebraska school will need an ID assigned to them and this student needs to be kept current in the ADVISER Person ID system.

The student data includes the students' current grade level, district code, school code and school year. Any other changes or corrections, such as name changes or correction of birth dates should also be reflected on the student's record. The student data being kept current is important for the public and special purpose schools reporting student data to ADVISER as well as any schools, including nonpublic schools, which use the Direct Certification system.

The ADVISER Person ID collection is located in the NDE Portal under the Student & Staff tab. An activation code is required to access this collection. Activation codes can be acquired from the District Administrator.

There are two types of activation codes for the ADVISER Person ID; District and District Read Only. The District code allows the user to search for student ID numbers, create new ID numbers, edit or update ID numbers and upload batch files. The District Read Only allows only the search for student ID numbers.

# <span id="page-3-0"></span>2 MENU TABS

# <span id="page-3-1"></span>2.1 Home Tab

The Home tab will always bring the user back to the Batch Display/Search screen.

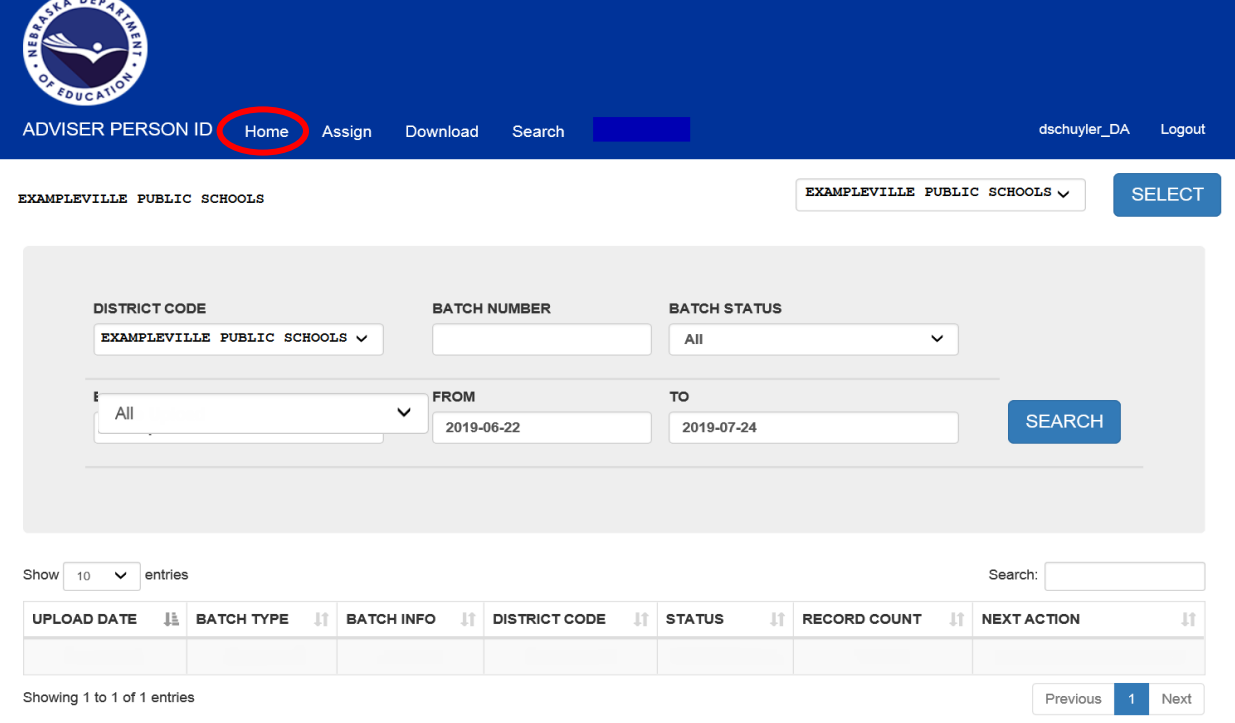

© 2019 - NEBRASKA DEPARTMENT OF EDUCATION

District/System Name – Should be the same in all 3 places if user has access to only one district/system. If user has access to more than one district/system, the District dropdown box will list all districts the user has access to. In order to change the district, in the dropdown menu select the desired district and press the **SELECT** button to confirm.

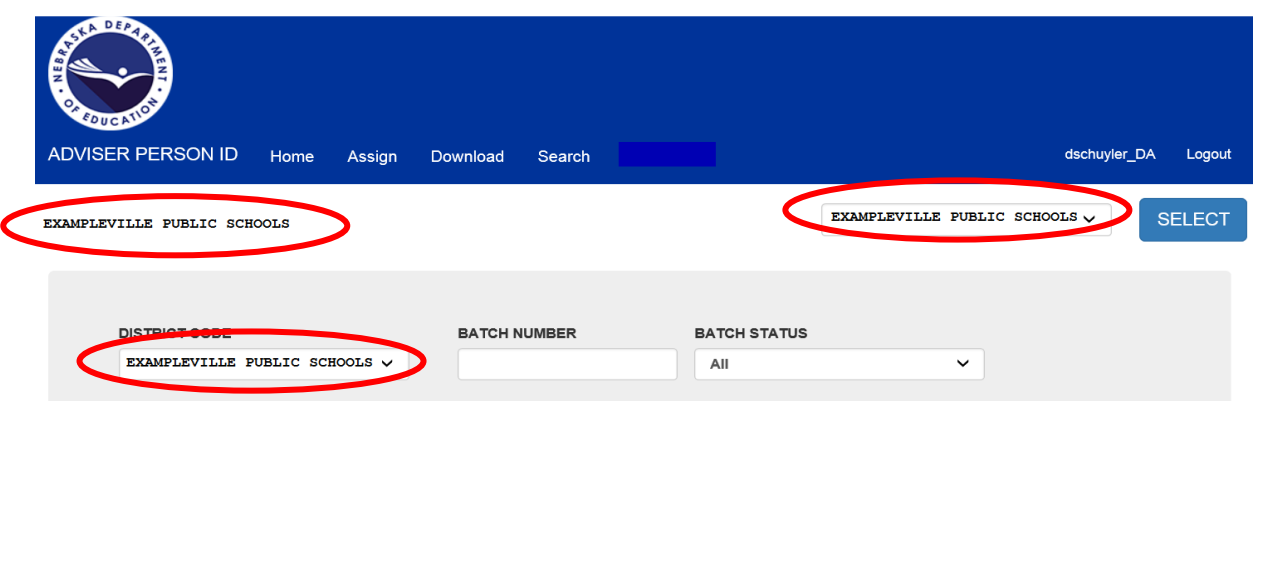

#### Date range for batches displayed below

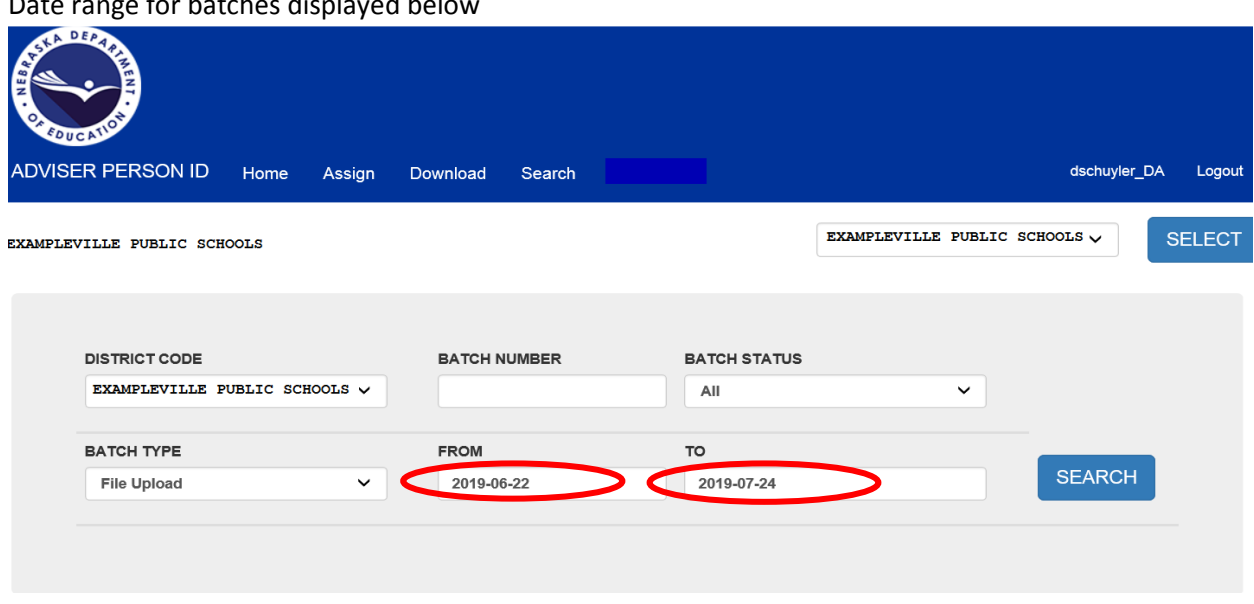

Drop-down for selecting the number of batches to display

Displays the batches that have been submitted during selected date range

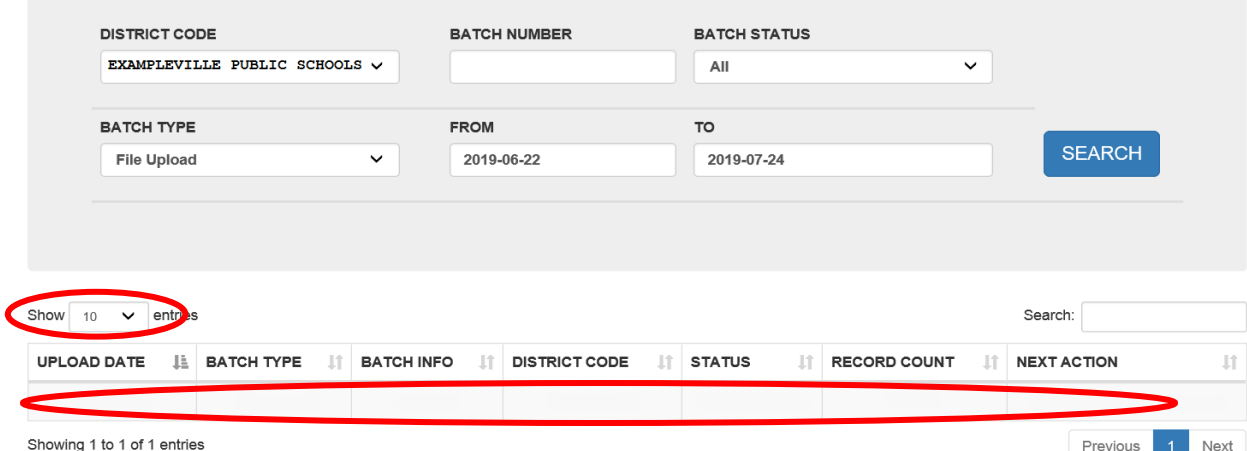

**NOTE:** Users can also search for a specific **BATCH NUMBER**, a batch in a specific **BATCH STATUS** or a batch in a specific **BATCH TYPE** on this page.

<span id="page-5-0"></span>2.2 Assign Tab

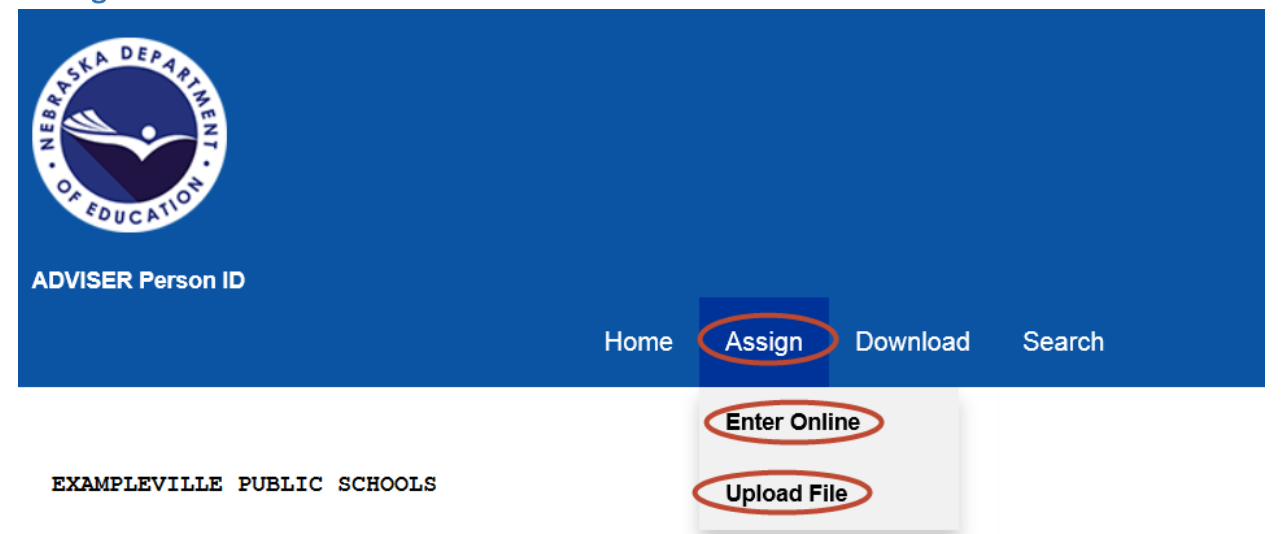

Assign Tab Menu:

- **Enter Online** Entering Individual Students
- **Upload File** Legacy (Student Unique ID) or ADVISER Person ID Formats
	- o Both of the above features are only available to users with update access (**District** UserType activation code)

The **Enter Online** process, located under the **Assign** tab, is where an individual student can be assigned an ID number. If a student enters a Nebraska school from out of state or is a new student to the public or nonpublic school system, the student will need to be assigned an ID number. If the system finds a student matching the information that was entered in the online submission, the system will either assign the new information to the existing ID number or display a near match status for resolution.

The **Upload File** process, also located under the **Assign** tab, is where a student ID file can be uploaded to update multiple students with the new school year information as well as to create multiple new student ID numbers if needed. During this process, the system does a comparison of the students' information in the file to the information currently in the system.

- If the system sees a student **with an ID included in the file** that **exactly matches an existing student ID number**, the student will be updated with any new information provided in the file
- If the system sees a student **without an ID** in the file that it believes **matches to a single existing student**, it will assign the existing student's ID to the student in your file and update that student with any new information provided in the file
- If the system sees a student **without an ID** in the file that it believes **matches no existing students**, it will create a new ID for the student in your file using the information provided in the file
- If the system sees a student **without an ID** in the file that it believes **could match several existing students**, that student in the file will be placed in Near Match status and the user will have to choose what to do with that student

## <span id="page-6-0"></span>2.2.1 Enter Online – Individual Student

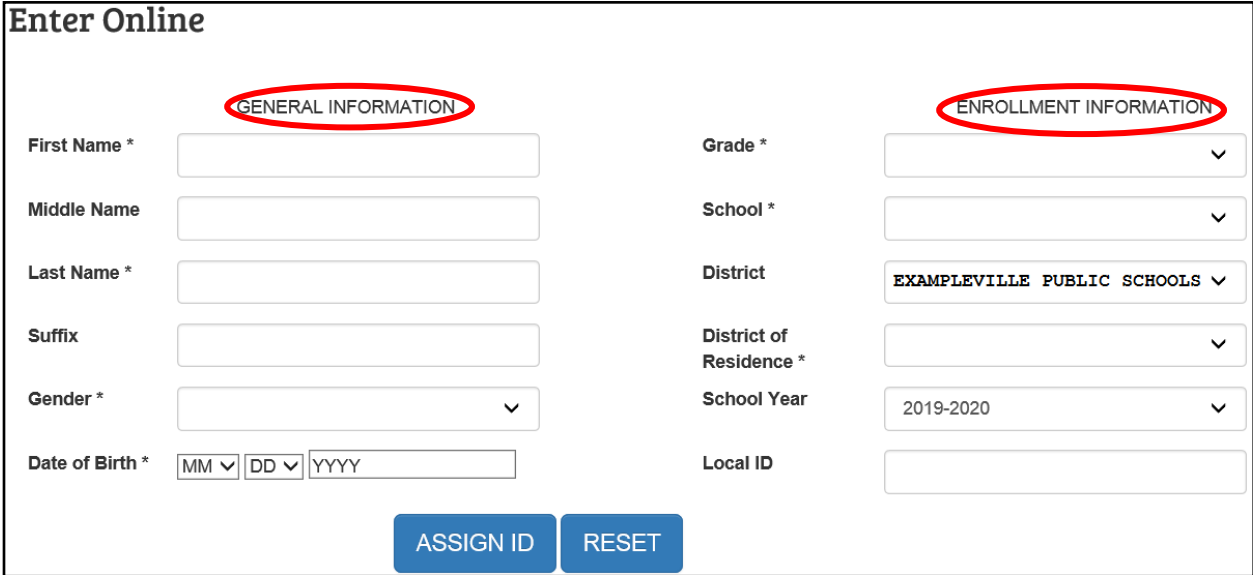

#### **GENERAL INFORMATION**

All asterisk (\*) fields must be completed; **First Name, Last Name, Gender and Date of Birth**. Enter the student's legal name, gender and birth date, (i.e. from birth certificate).

#### **ENROLLMENT INFORMATION**

All asterisk (\*) fields must be completed. **District** will be prepopulated with district name selected on the top district drop-down box. If user has access to more than one district, changing the district in the top drop-down and clicking on the **SELECT** button, will change the **District** in the **Enrollment Information**. There are drop-down boxes for **Grade, School, District of Residence and School Year. Local ID** is optional.

Click the **ASSIGN ID** button when all data has been entered to assign a student an ID number. Click the **RESET** button to clear all data and start over.

**NOTE:** It is possible a student entering a district/system as an HP or PK student may already have a student ID number. In this case the system may display a *near match* which the user must check in order to verify the number for the student; or the system will automatically assign the student the ID number that was found in the system. The number the system assigns to the student can be downloaded. If the result is a near match, please see section 2.2.3 for Resolving Near Matches.

After selecting the **ASSIGN ID** button, the system will return to the Home Screen/Batch Display Screen and display the batch which was just created. The **Add Person Online** batch will display with the **Batch Complete** status in the table. Selecting the **DOWNLOAD** link in the **Next Action** column will open a dialog box asking to either Open or Save the file.

#### **Add Person Online Batch**

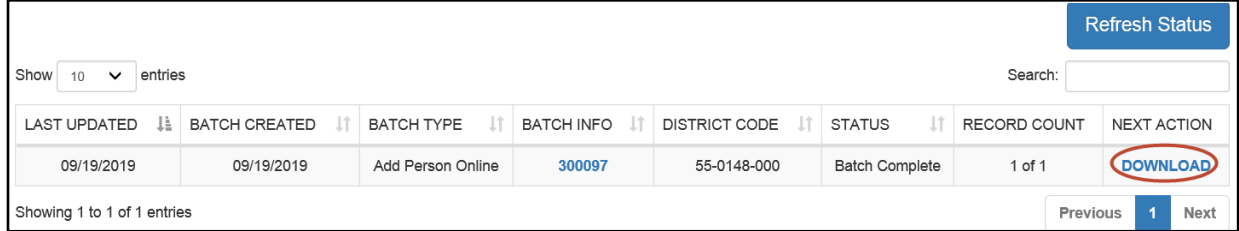

The downloaded file will be in text format (.txt) and will be the ADVISER Person ID file format. The ID number the system either created or found for the student will be in this file.

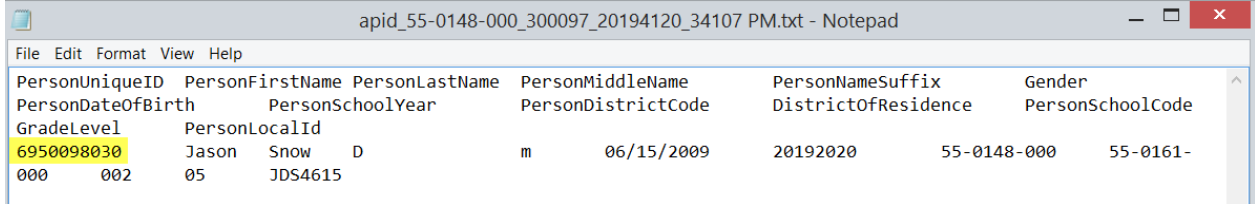

## <span id="page-7-0"></span>2.2.2 Upload File – Multiple Students

If the district/system has a Student Information System (SIS) that can extract a file for the student ID updates, it will more than likely be in the Legacy Student ID format that has been used that past several years.

For instructions on how to create a file for the Upload File process, see Appendix A.

The file should be extracted from the SIS in either the .tab, .txt or .csv format (not .html) and should not be "opened" once extracted from the SIS. If needing to view the contents of the file prior to uploading, the file **must be** imported into Excel to maintain the appropriate file formatting. Follow the instructions for importing a text file into Excel from Appendix B.

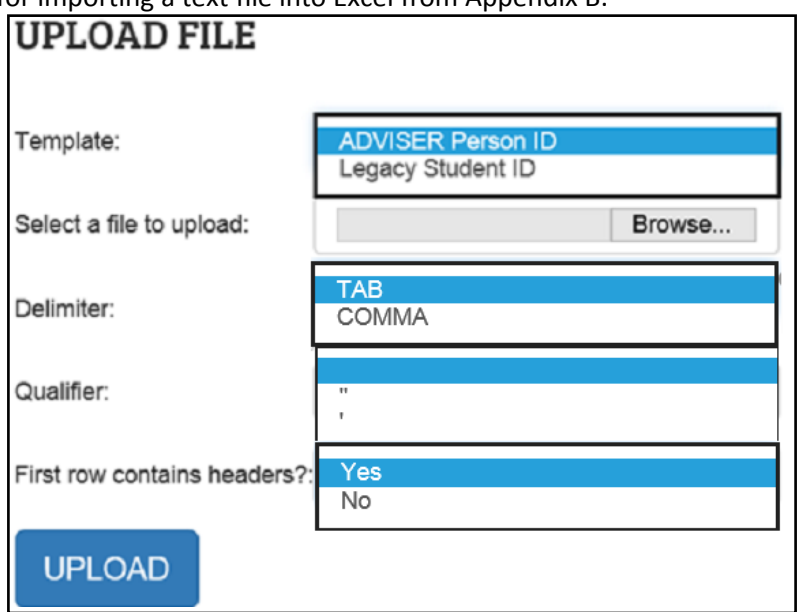

**Template:** Select the file format of the file to be uploaded

**Select a file to upload:** Browse local computer to locate the file to be uploaded

**Delimiter:** Depending on the format of your file, select TAB for .txt, Select COMMA for .csv or .txt **Text Qualifier:** double quotes, single quote, or none

Select the qualifier type if the file exported from the Student Information System has text qualifiers (used in cases where the student's name might have a comma in it within a commaseparated values file) or leave blank if the file is exported with no qualifiers

**First row contains headers?:** Select either Yes or No Click the **UPLOAD** button to begin the upload process

While the file is processing, the Status will be **Waiting to Find Matches** while attempting to locate the students in the file.

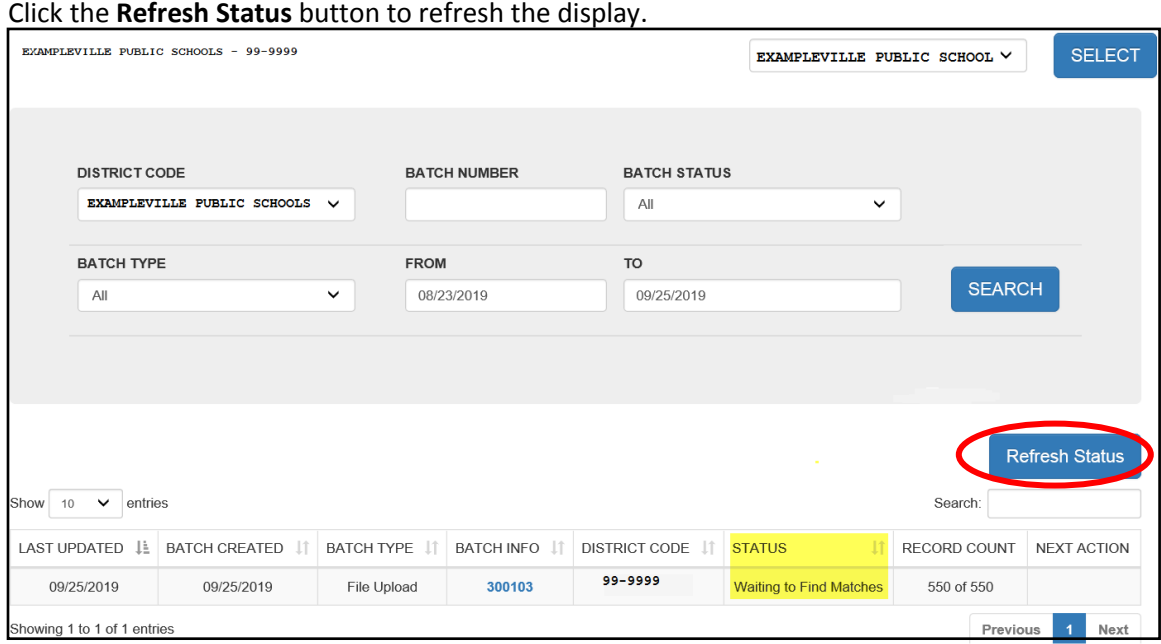

When the upload is successful, a message like the one below should display.

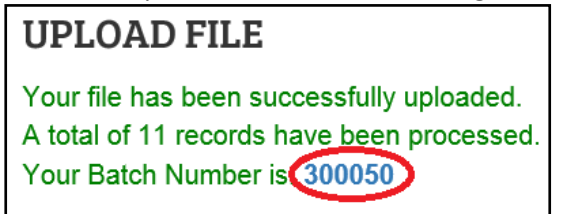

Click on the Batch Number to return to the Home Screen – Batch Display to view the upload status. When Batch Status is **Batch Complete**, the **DOWNLOAD** link in the NEXT ACTION column, can be selected to download the file.

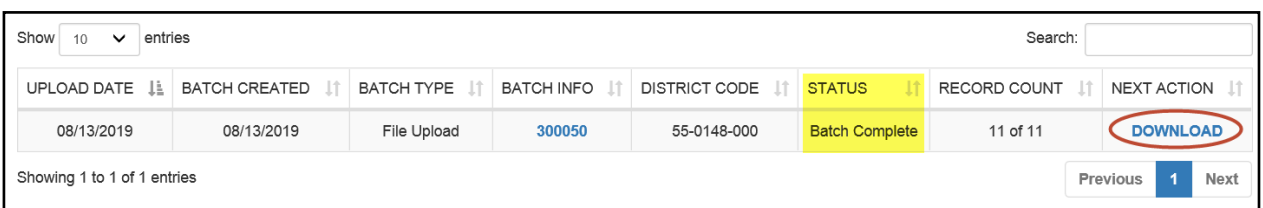

The downloaded file will have all of the students and their ID numbers. Students in the file upload that did not have ID numbers entered for them, will have the numbers the system assigned to them in the file download.

When the file is downloaded, it will be in the ADVISER Person ID file format as a .csv file type and should be saved to the local computer rather than opened.

If needing to view the data in the download file to obtain ID numbers for students that did not have a number in the file upload, the file must be *imported* into Excel. **Do Not** double click on the file to open it. Follow the instructions for importing a text file into Excel in Appendix B.

#### <span id="page-9-0"></span>2.2.3 Reviewing Near Matches

During the file upload process or the online entry process, if students are found in the system that it cannot determine an exact match for, a **RESOLVE NEAR MATCHES** link will display in the **Next Action** column. The Status will be **Ready for User Review**. Click on the **RESOLVE NEAR MATCHES** button to continue the process.

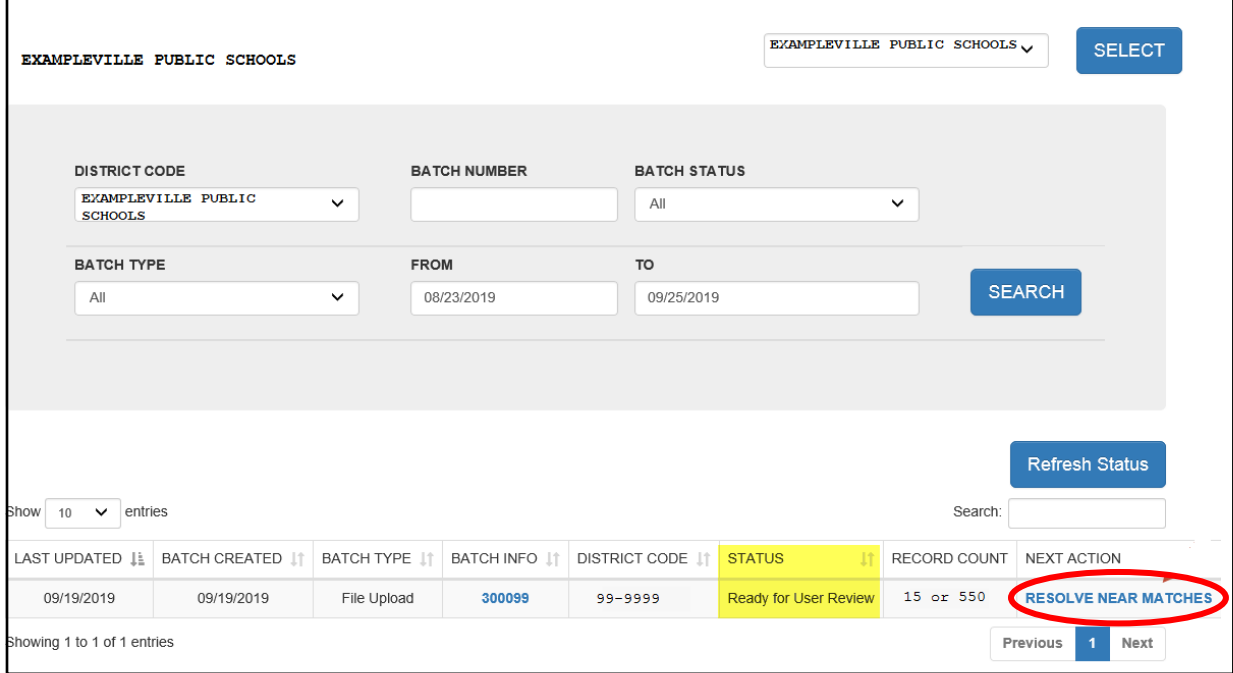

## A list of the students' records that are in the Near Match status will display

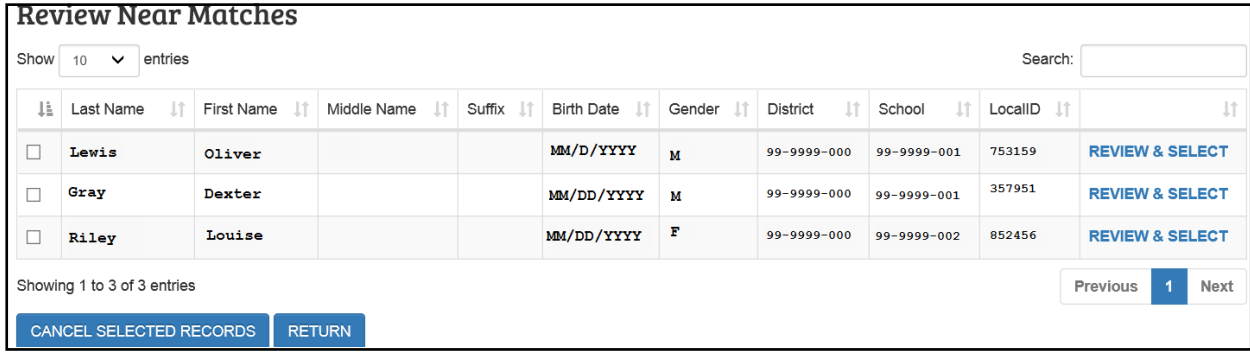

Near Matches must be resolved before the process can complete. Click on the **REVIEW & SELECT** link in the far right column for each of the students to view the student from your batch and their near matches.

The **CANCEL SELECTED RECORDS** button will cancel all near matches in the list. No student data will be updated. District would need to return to these students and update them either in another file upload or individually.

The **RETURN** button will return to the Batch Display/Search screen.

#### <span id="page-10-0"></span>2.2.4 Resolving Near Matches

On the Review and Select Screen, the top record is the submission record, the data that was either in the file uploaded or the data entered in the online section. The bottom two records are students the system found that could be the same student as the submission record. Click on either the first name, last name or the **COMPARE** to continue.

#### **Review and Select Screen**

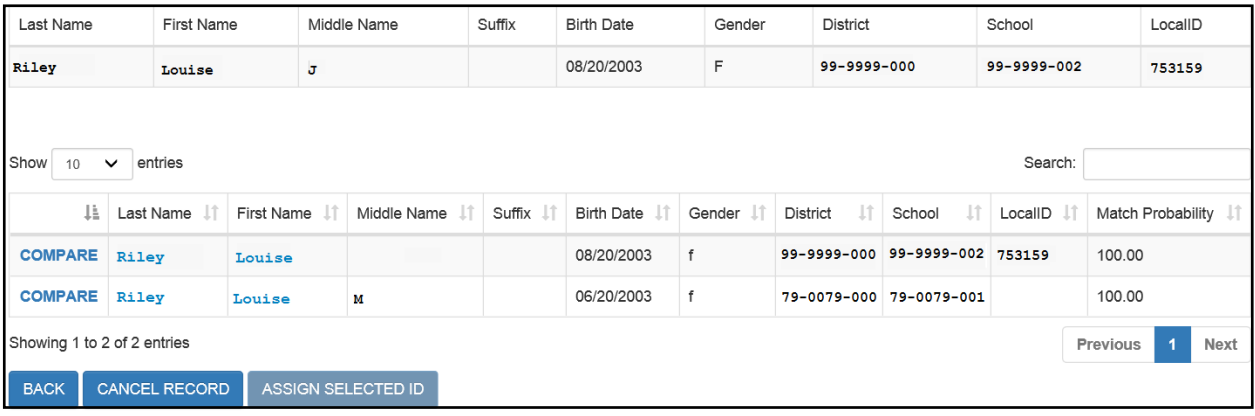

NOTE: The Assign Selected ID button is disabled on this screen. The only options available would be to click on the **BACK** button to go back to the list of near matches or click on the **CANCEL RECORD** button to cancel the record. Cancelling the record removes the near match and the student in the submission record does not get assigned or updated.

#### **Compare Screen**

The highlighted record in the top section below is the record that was selected to **Compare** from the previous screen and is the record that is in the **Near Match Record** section in this Side-by-Side view. This is the record system found.

The **Submission Record** is the student's information in the file upload or online entry.

The highlighted fields in the Side-by-Side view are the data that are different between the Submission Record and the Near Match Record.

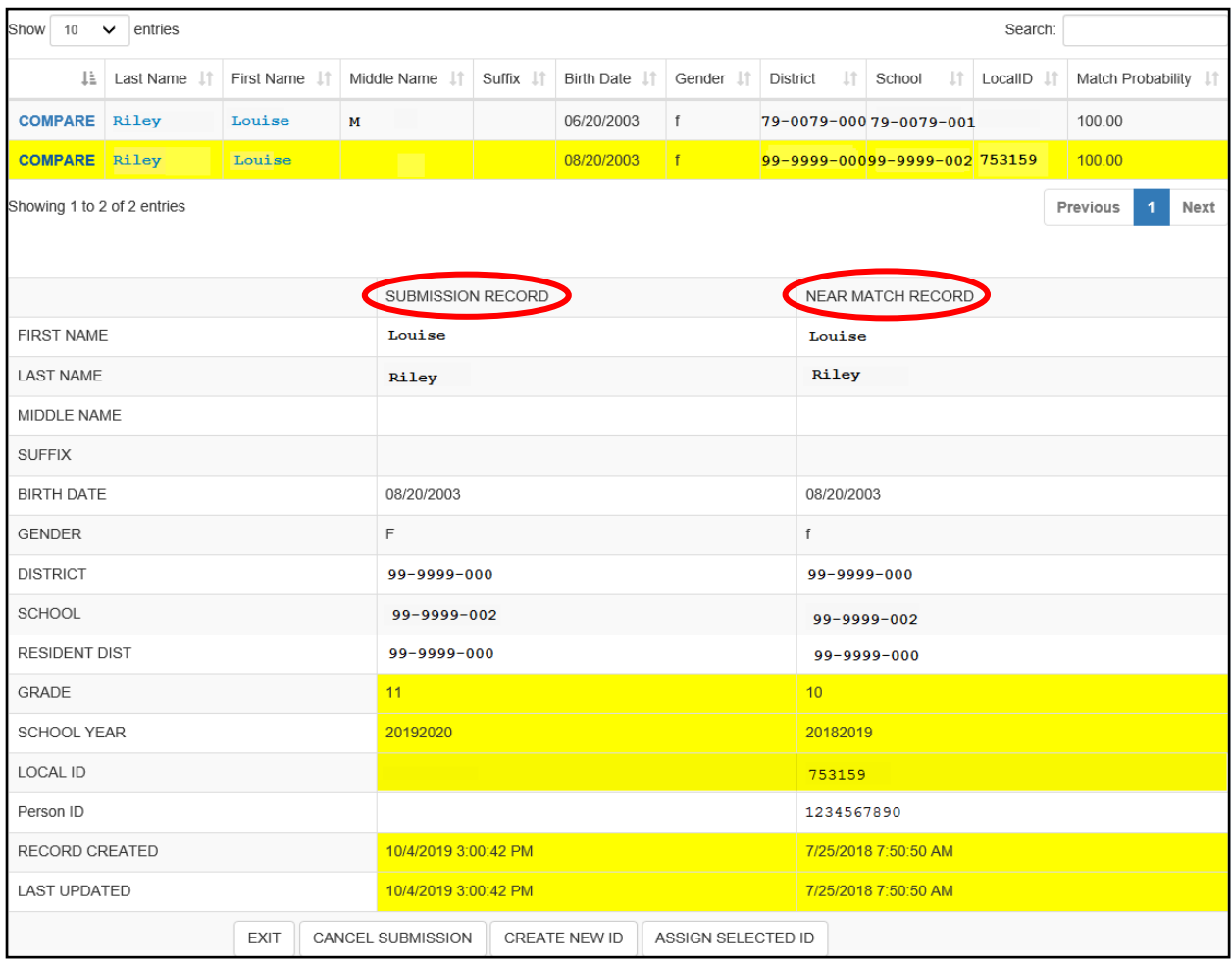

Be sure to review all students' records in the Near Match to ensure the correct choice is made. Review the information carefully to determine if the Near Match is the same student as the Submission Record. The options on this page are:

**Exit** – if unsure and to go back to make another selection

**Cancel Submission** – which cancels the Near Match

**Create New ID** – if all near matches have been reviewed and none of them are the same student as in the submission record

**Assign Selected ID** – to update the selected ID number to the submission record data

When the Near Match is resolved, a screen like the one below should appear. The **DOWNLOAD** button can be selected to view the result.

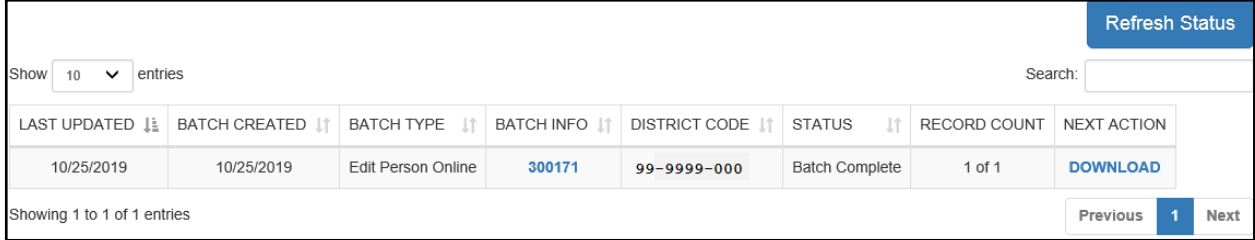

## <span id="page-12-0"></span>2.3 Download Tab **Download – Location**

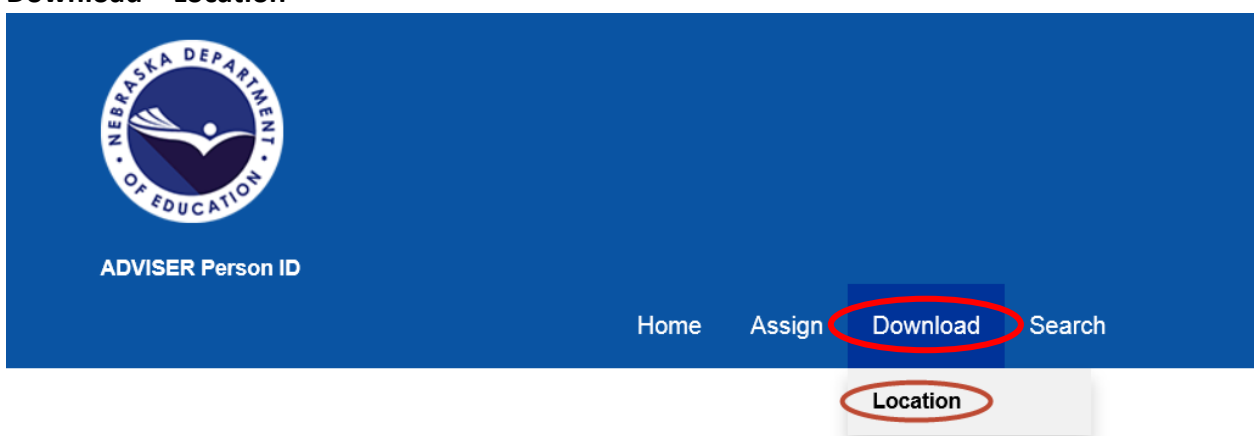

The **Download – Location** process will download a file for the district, school and school year selected in the dropdown boxes and in the chosen file format.

If user has access to more than one district, the desired district will need to be selected in the dropdown box in the upper right of the screen and click the **SELECT** button to confirm.

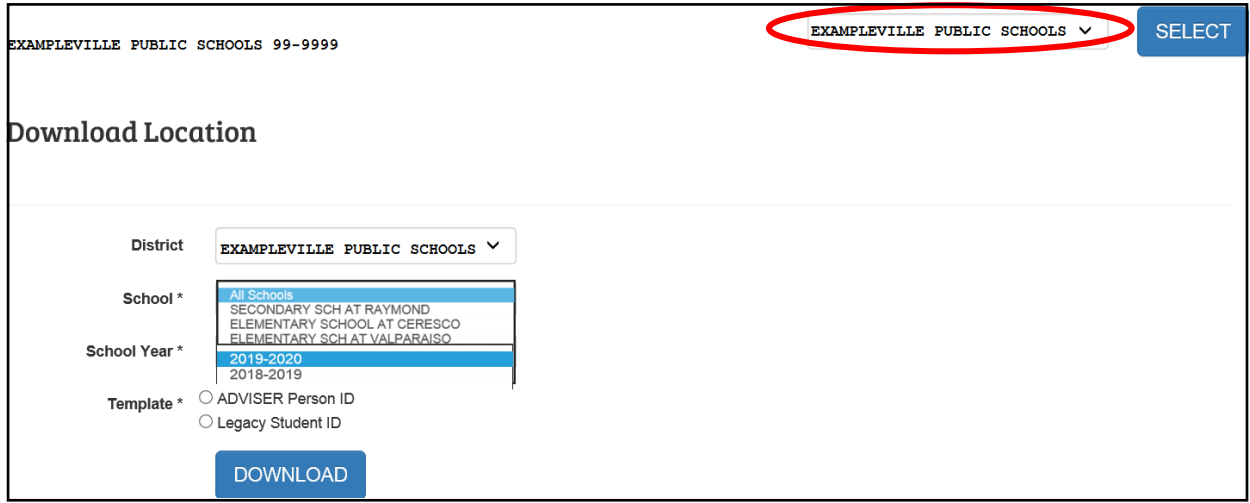

#### ADVISER PERSON ID

All schools within the chosen district will display in the School dropdown box. School year choices will begin with the 2018-2019 school forward. User can choose the file format, ADVISER Person ID or Legacy Student ID, for downloading the file.

Depending on the browser a dialog box will display asking the user what to do with the file. The download file will be in text format (.txt) and will include all students and their ID numbers that were assigned to the chosen district, school and school year.

To open the file in Excel, **DO NOT** "open" the file by simply double clicking on it. The file must be imported into Excel to make changes to the file. Follow the instructions for importing a text file into Excel from Appendix B.

## <span id="page-13-0"></span>2.4 Search Tab

**Search - Student**

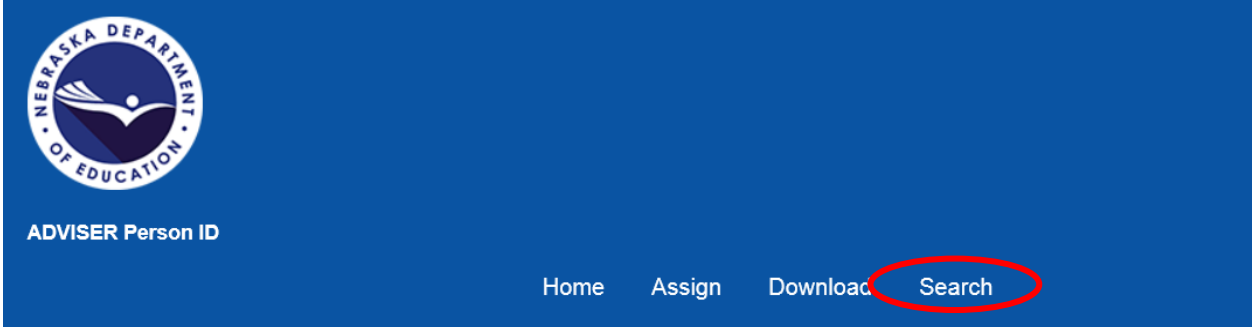

The **Search – Student** process is for locating an ID number for a student or to assign/update a student's record.

There are two available searches, Basic Search and Advanced Search.

#### **Basic Search**

The Basic Search allows a search by the student information. Search with as many fields, with as much information as is known. Partial names can also be entered to search by as if there is a wildcard entered behind what is entered.

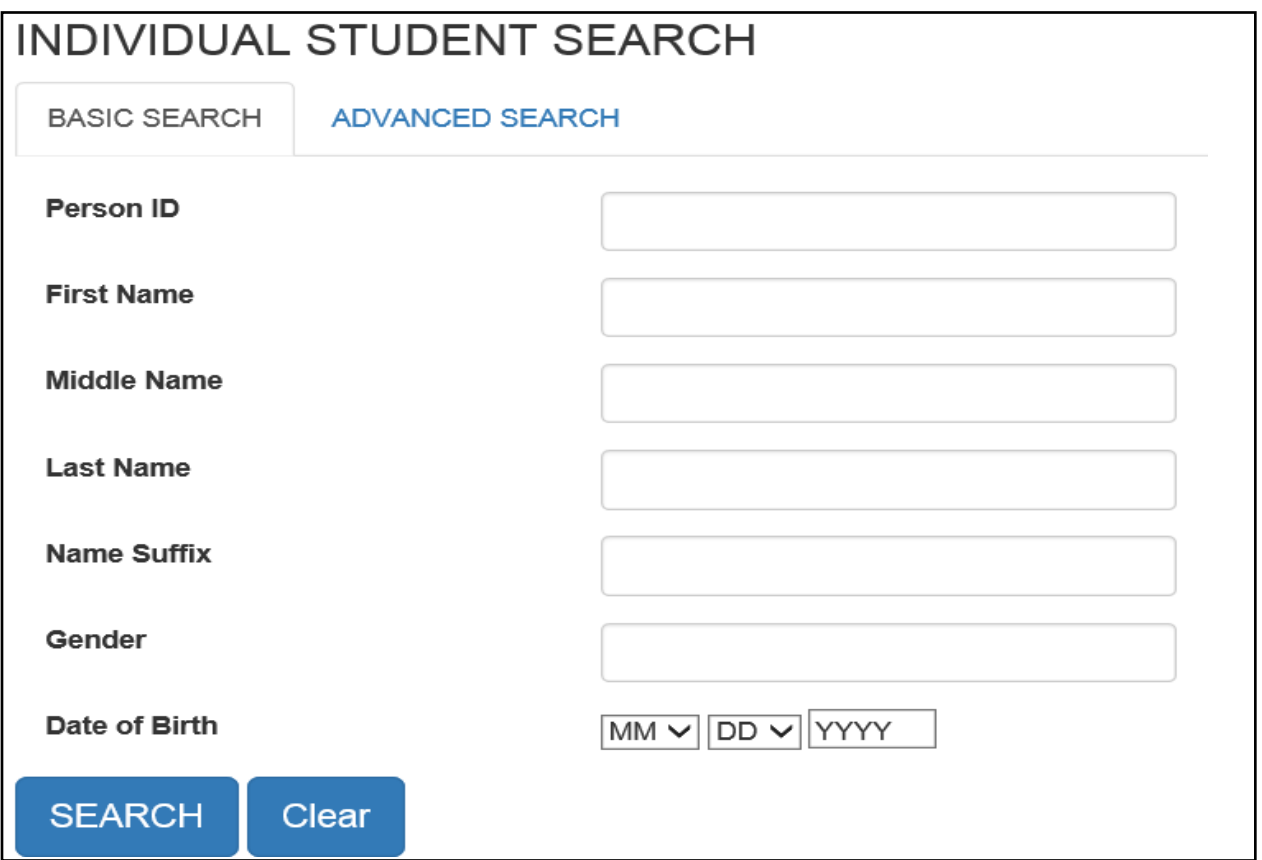

#### **Advanced Search**

The Advanced Search allows a search by student information and enrollment information. Search with as many fields, with as much information as is known. Again, partial names can be entered to search by as if there is a wildcard entered behind what is entered. A search can be done for students in any district or school year, and then edited to share them with your district.

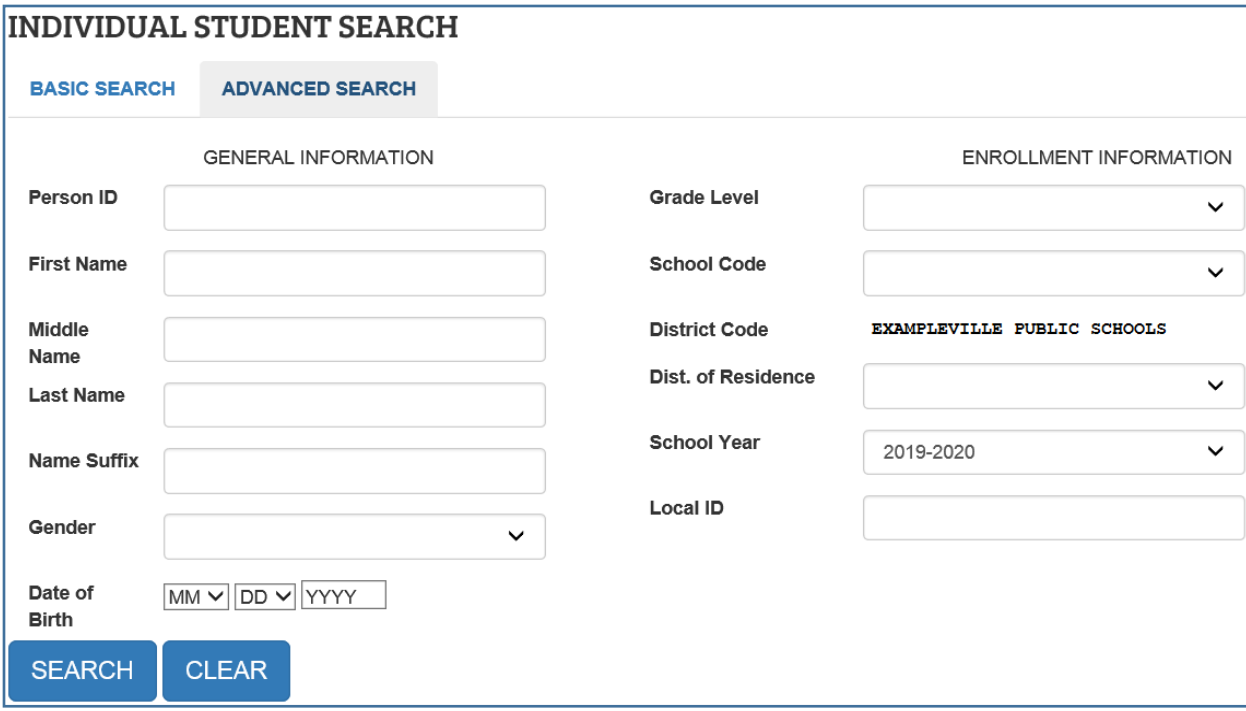

When the search is complete, a list of students will display below. Each column has a sort feature which will assist the user in locating their student in the list. Click on the student's first or last name to display the Student Information screen.

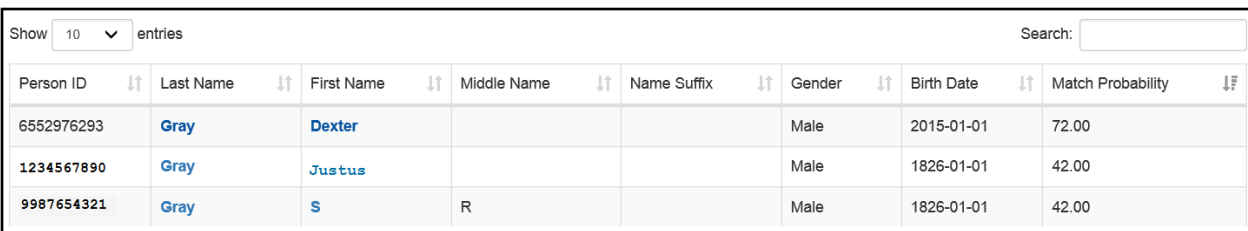

#### **Student Information**

On the Student Information screen, the student's current information is displayed in the **General** and **Enrollment Information** sections. Below the **Batch Information** is the student's history. The **Person Information** will display history information regarding the student. The **District Information** will display the history information of the District/Districts the student has been reported. If the staff searching for the student has the appropriate access to the ADVISER Person ID collection, there is an **EDIT STUDENT** button at the bottom of the page.

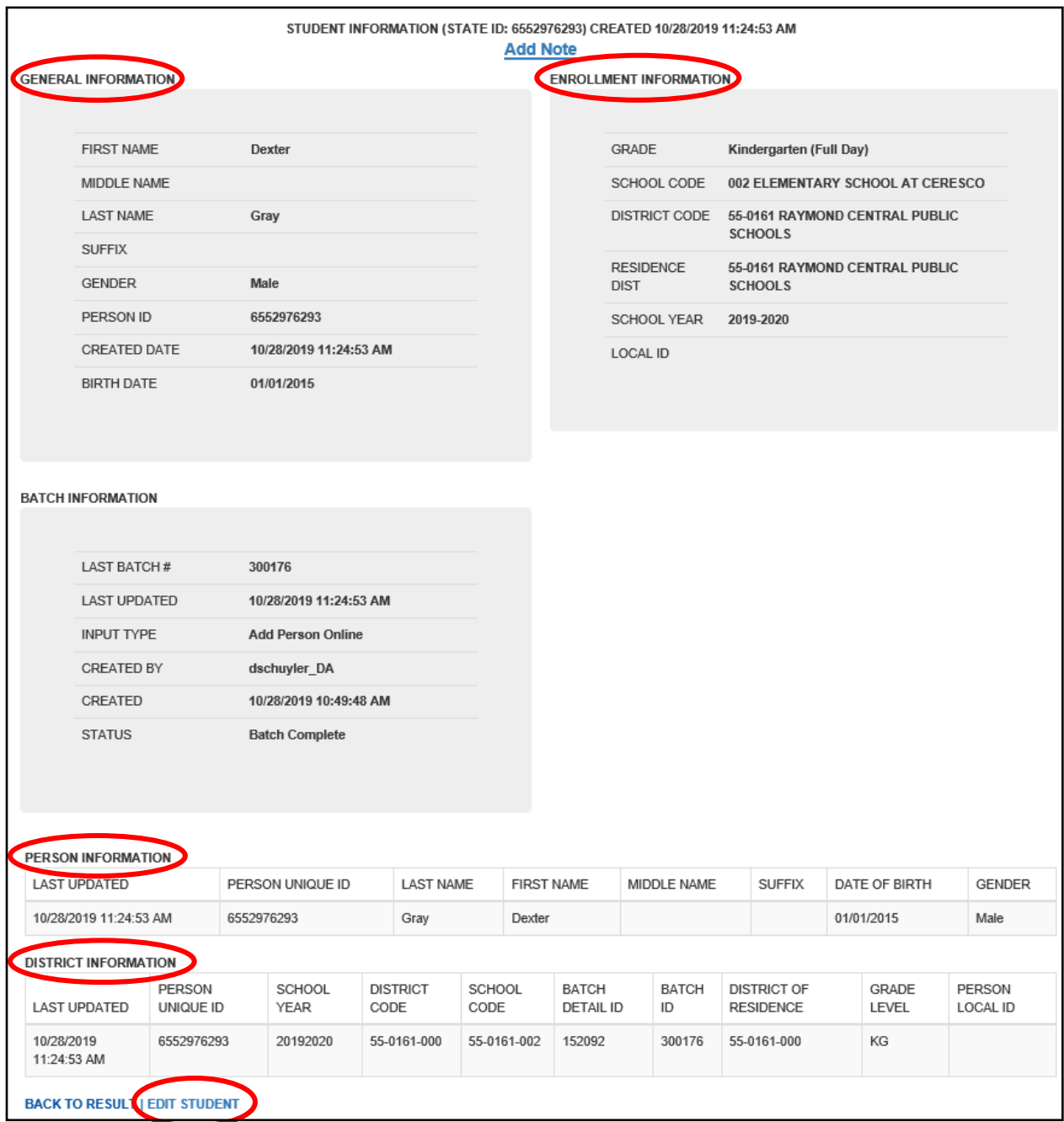

## **Update Person Details**

The student's information can be edited on the screen. All of the fields except the Person ID field can be edited online, including assigning the student to the logged in user's district. Once the editing is complete, select the **UPDATE STUDENT** button.

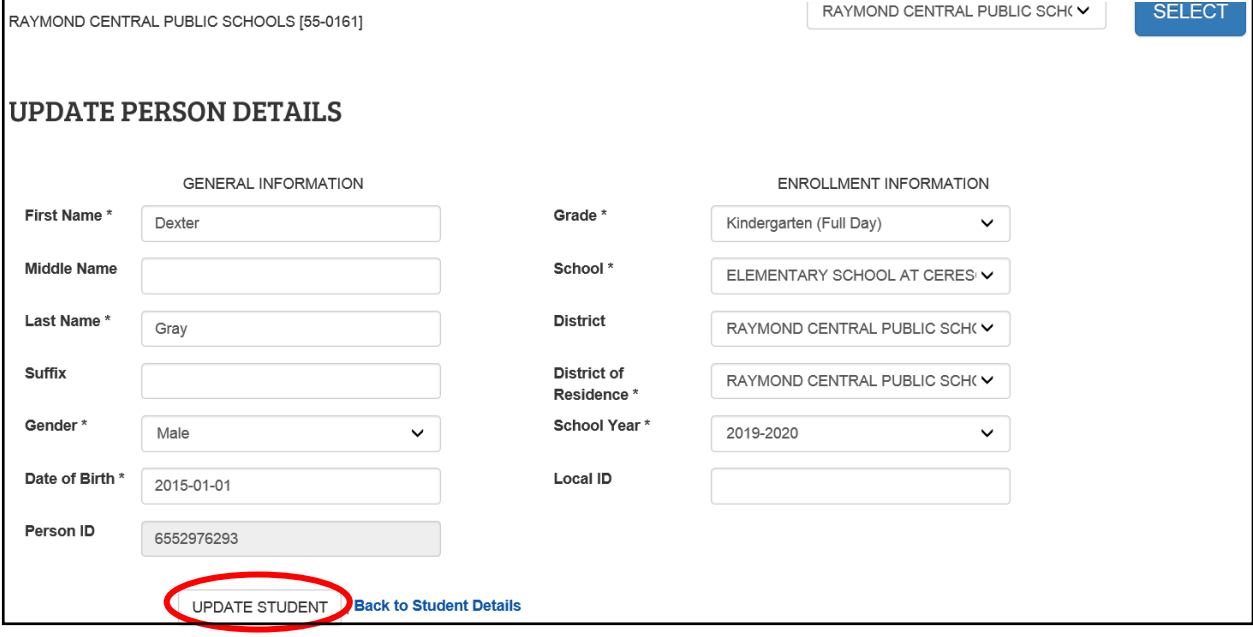

#### ADVISER PERSON ID

If a student is enrolled in more than one district or school during the same school year, both enrollments will be seen in the **Search**. For example, if a student is enrolled at a nonpublic system, but receives services from a public district, both the nonpublic system and the public district can have the student assigned to them at the same time.

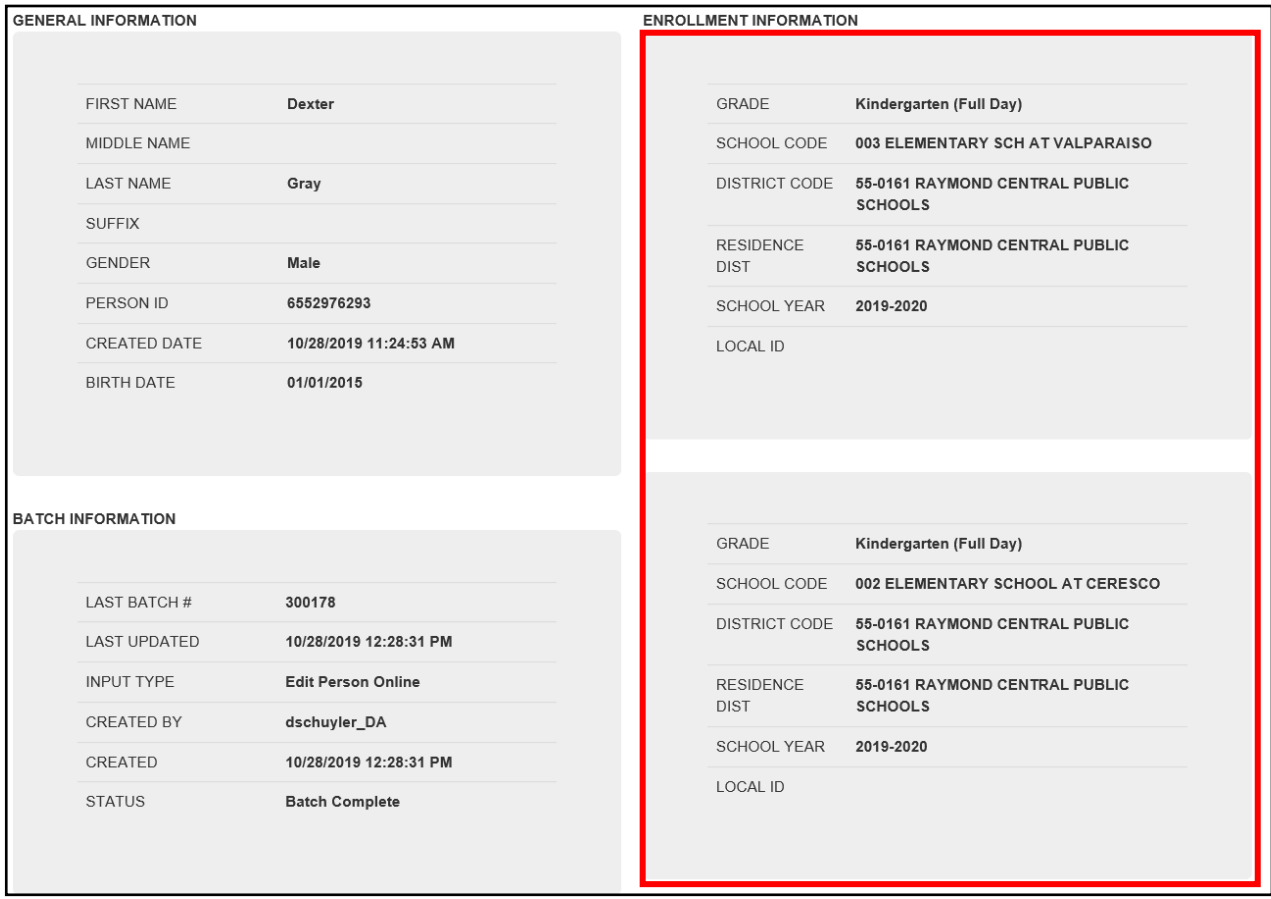

**Please Note:** If student is known to have transferred in from another Nebraska school, public or nonpublic, and a student ID number cannot be found, please contact the NDE Helpdesk at [ADVISERHelp@nebraska.gov](mailto:ADVISERHelp@nebraska.gov) for assistance in locating the student. **DO NOT** assign a new ID number.

# <span id="page-19-0"></span>3 APPENDIX A

## <span id="page-19-1"></span>3.1 Creating a File for Upload

To create a file to upload, start with a blank Excel spreadsheet (or use the template file posted in the ADVISER Resources website at [https://www.education.ne.gov/dataservices/adviser-resources/\)](https://www.education.ne.gov/dataservices/adviser-resources/) and format all cells to text. To do this in most versions of Excel, highlight the entire blank spreadsheet by clicking on the box above the first row and to the left of the first column.

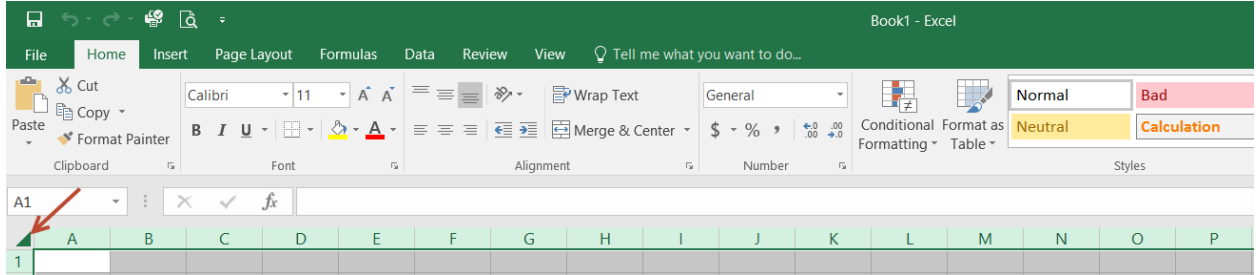

Right click anywhere within the highlighted spreadsheet and from the popup menu that will display, click the **Format Cells**

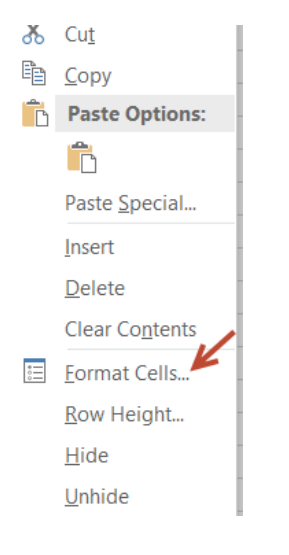

In the next popup box to display, click on **Text** and then click the **OK** button.

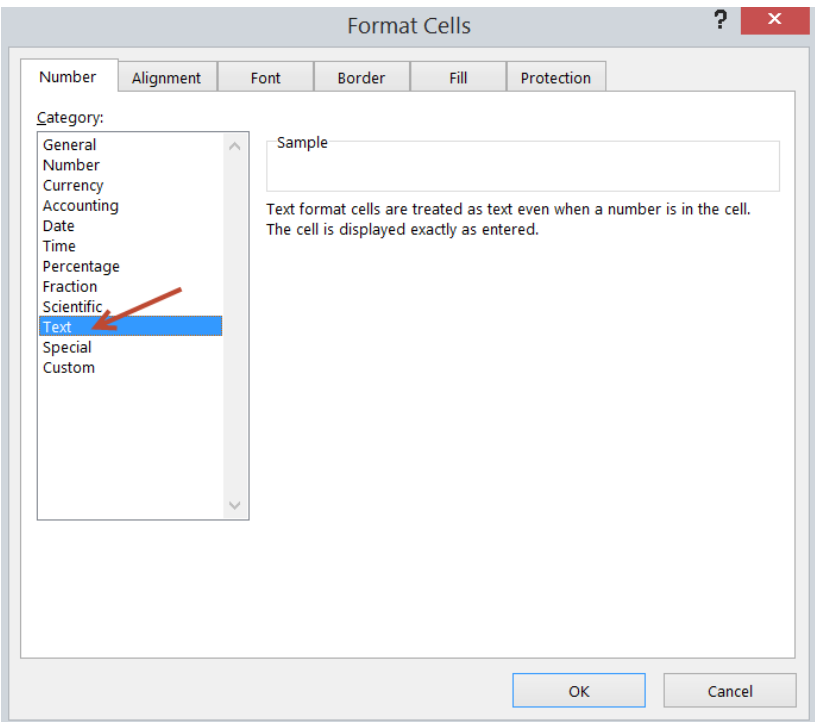

A header row can be added in the first row to help the creator know what data to enter in each of the columns. Then follow the example data from the Record Layouts below for the file format chosen and enter the data in the cells following the Sample Data.

When all students' data has been entered into the file, choose **Save as** to save the file as a .csv file. Instructions for saving the file can be found in the instructions for importing a text file into Excel in Appendix B. There is no specific naming convention for the file name.

## <span id="page-21-0"></span>3.1.1 File Formats for File Upload – ADVISER Person ID or Legacy Student ID

## **ADVISER Person ID file format**

File will need to be in either a .csv, .tab or .txt file type.

## **Detailed Record Layout**

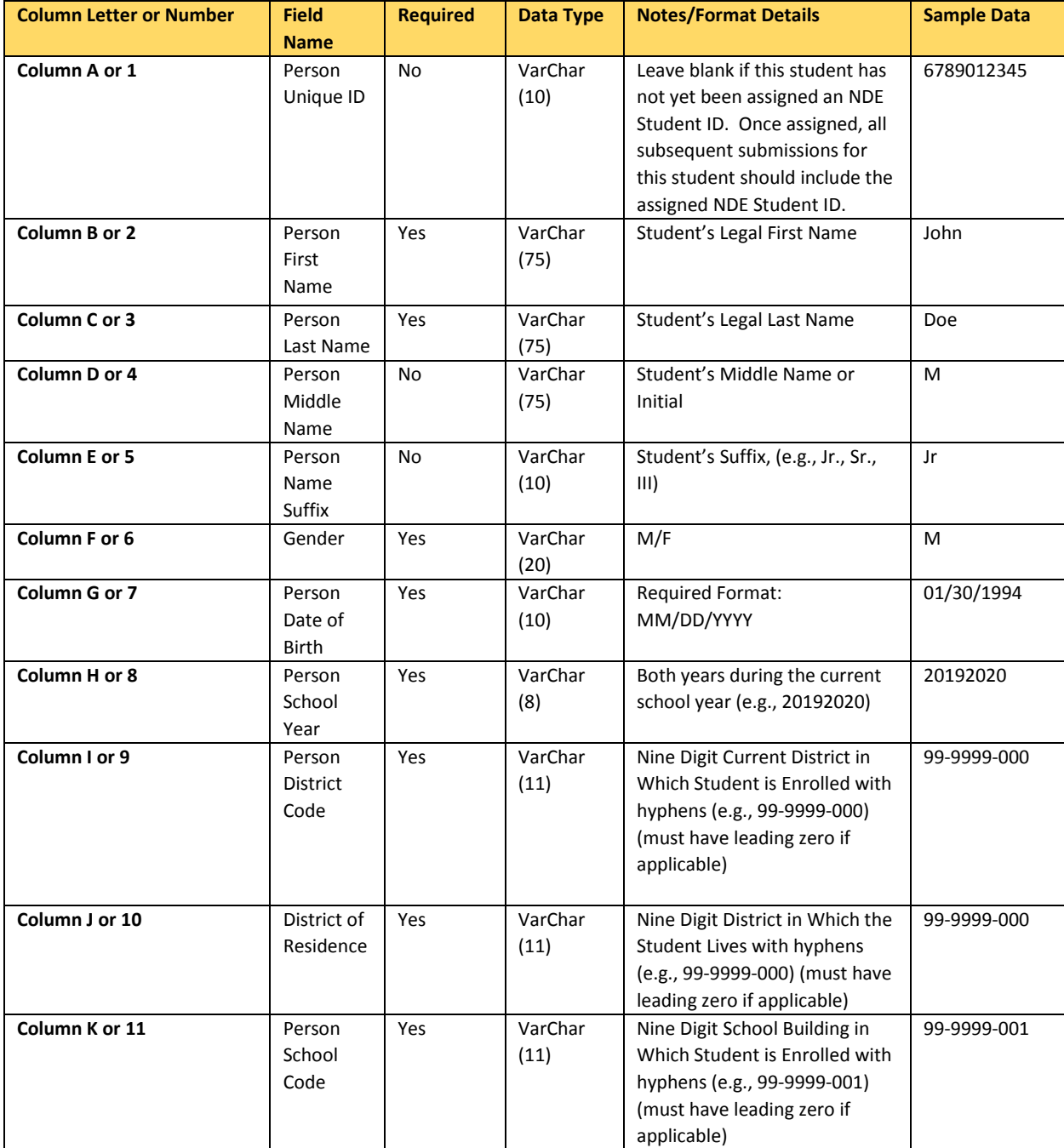

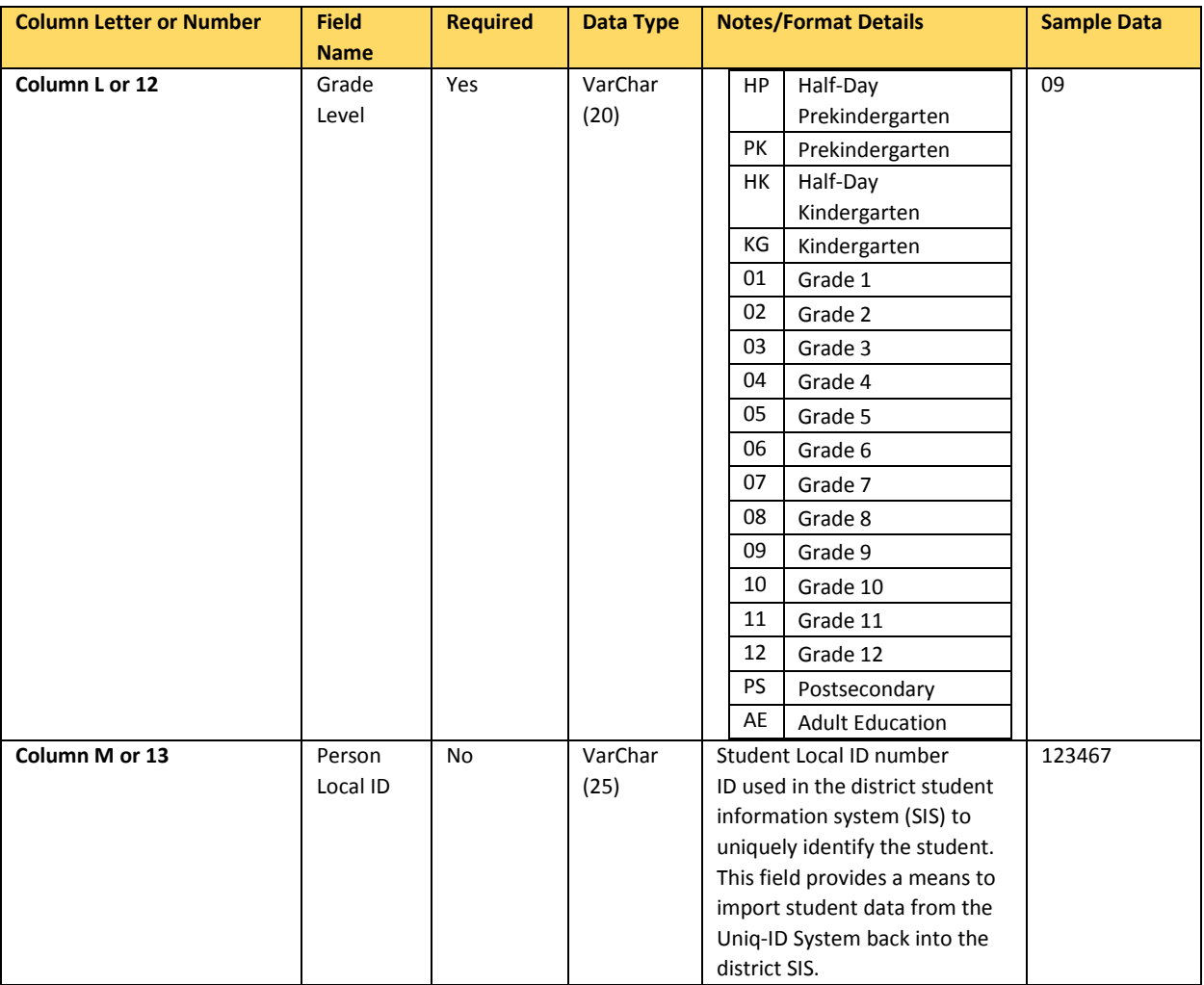

## **Legacy Student ID**

The Legacy Student ID format is the same as the one that has been used the last few years and is probably the format that the Student Information Systems are currently exporting.

File will need to be saved as a .csv, .tab or .txt file type.

#### **Detailed Record Layout**

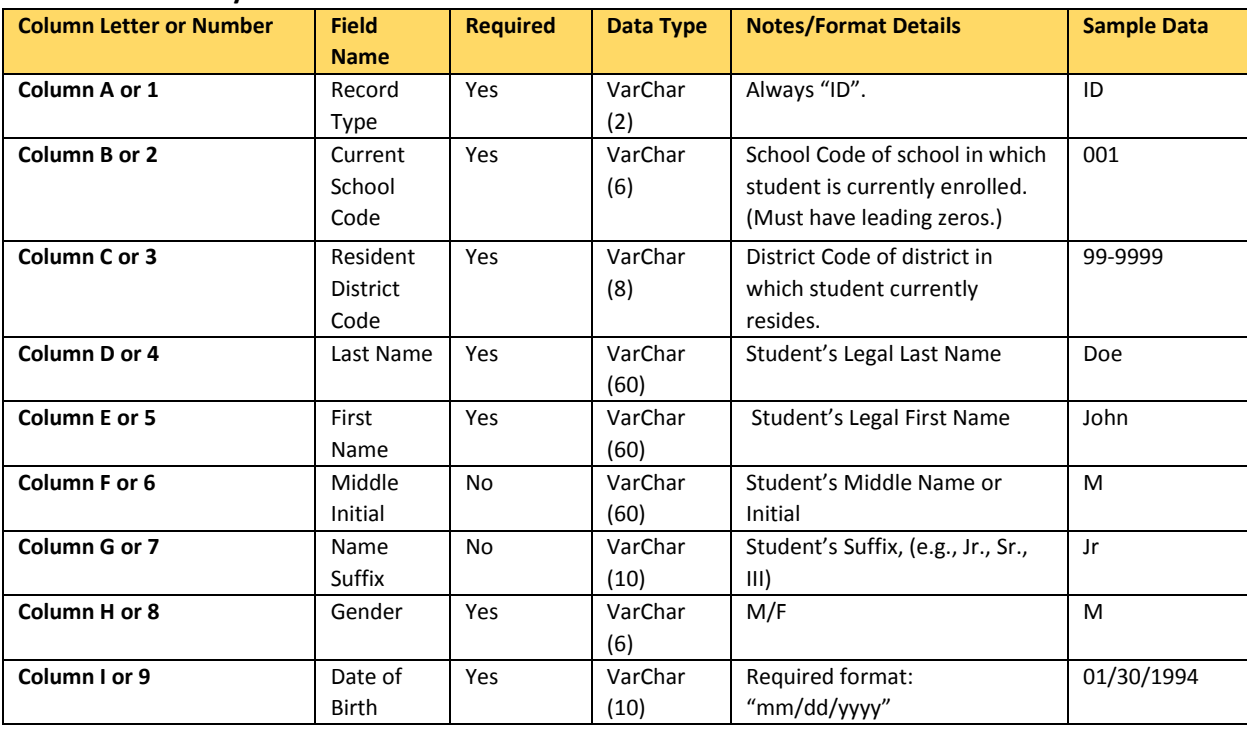

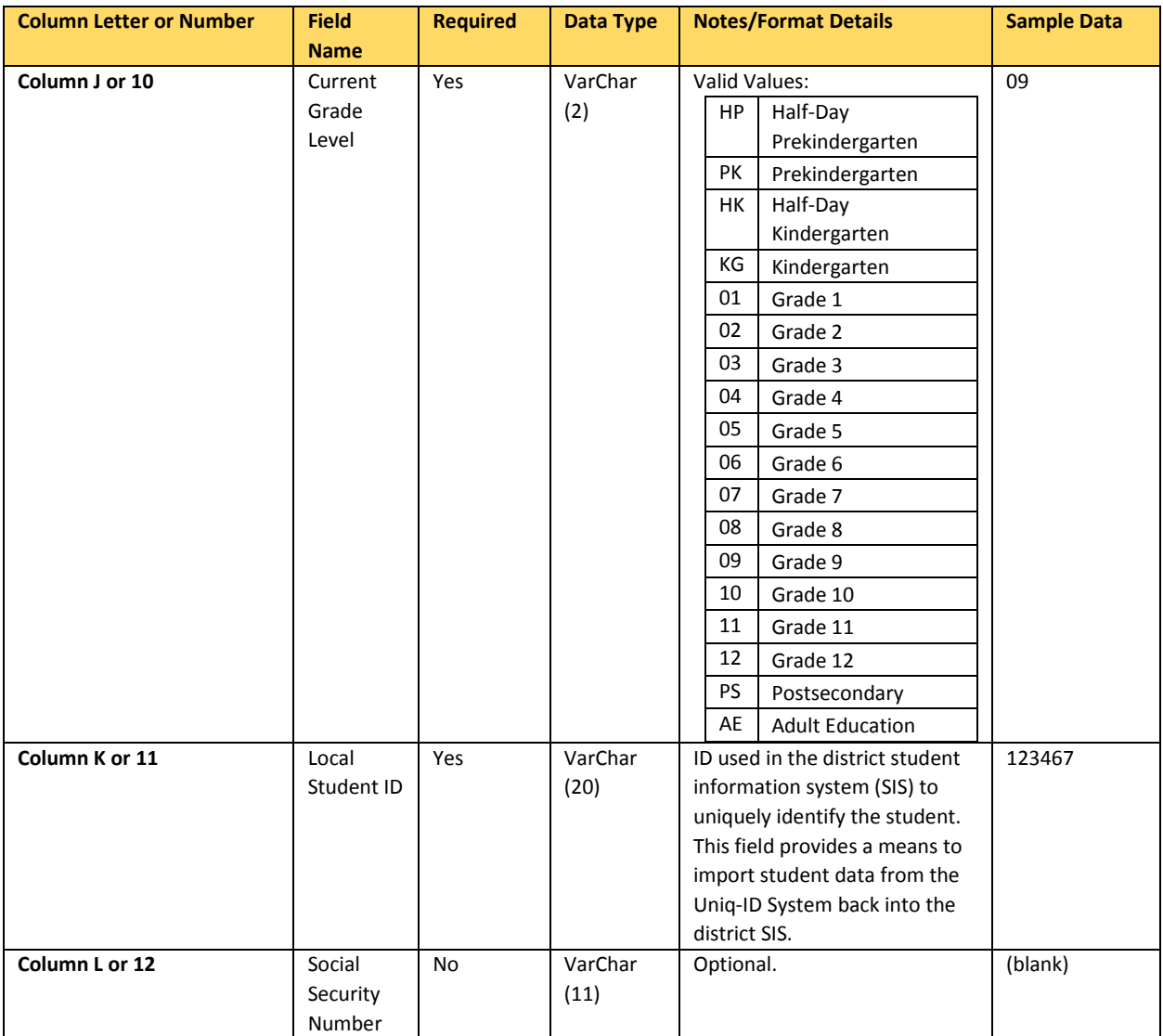

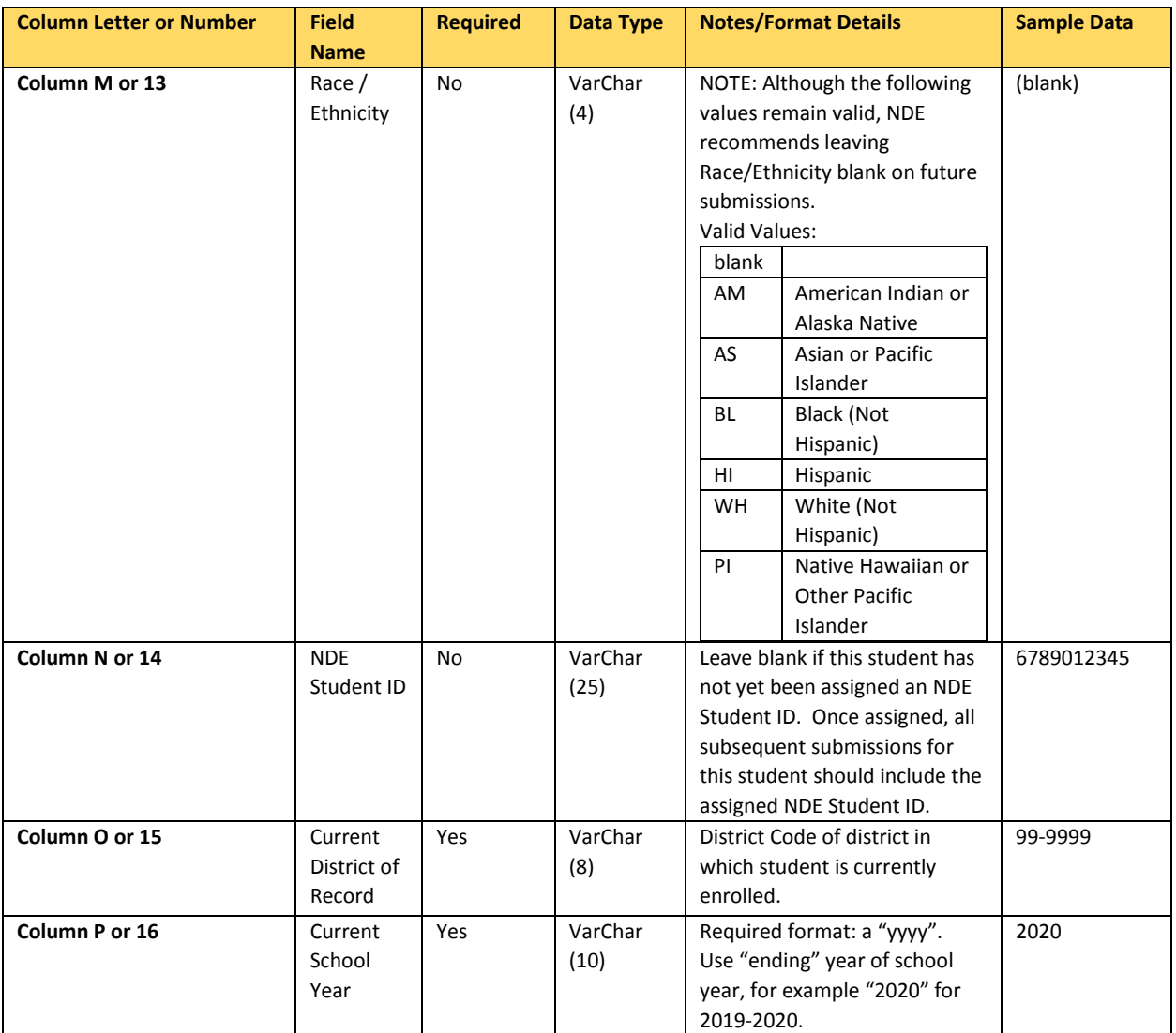

## <span id="page-25-0"></span>3.1.2 Editing an Existing File for Upload

If needing to edit an existing text file (.txt, .tab or .csv) from a previous school year's student ID update **DO NOT** "open" the file by simply double clicking on it. The file must be imported into Excel to make changes to the file. Follow the instructions for importing a text file into Excel from Appendix B.

When all data is complete in the file, the file will need to be saved again (**Save as**) as a .csv. Instructions for saving the file again can be found in the instructions in Appendix B. There is no specific naming convention for the file name.

# <span id="page-26-0"></span>4 APPENDIX B

## <span id="page-26-1"></span>**4.1 STEPS TO IMPORTING .csv or .txt file with Microsoft Excel**

In order to edit a .csv or .txt file, the file must first be **imported** into Excel. **Do Not OPEN** a CSV or TXT file by double clicking on the file. Once the corrections have been made, the file will need to be saved again as a CSV (Comma Delimited) (\*.csv).

Below are separate instructions for each version of Excel on how to IMPORT a .csv file.

## **A.** Microsoft Excel 2007-2013

## **B.** Microsoft Excel 1997-2003

#### <span id="page-26-2"></span>**4.2 Using Microsoft Excel 2007, 2010 and 2013**

*NOTE: The steps below will work with the 2007-2013 Versions of Excel, though the program look and feel may be slightly different.*

- 1. Open a blank **Excel** spreadsheet.
- 2. Select the **Data** tab from the top on the screen.

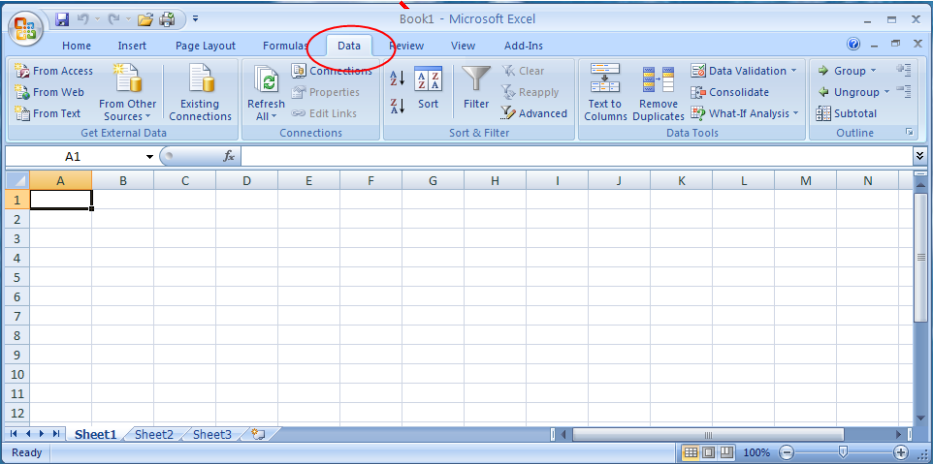

3. In the **Get External Data** group, click **From Text**.

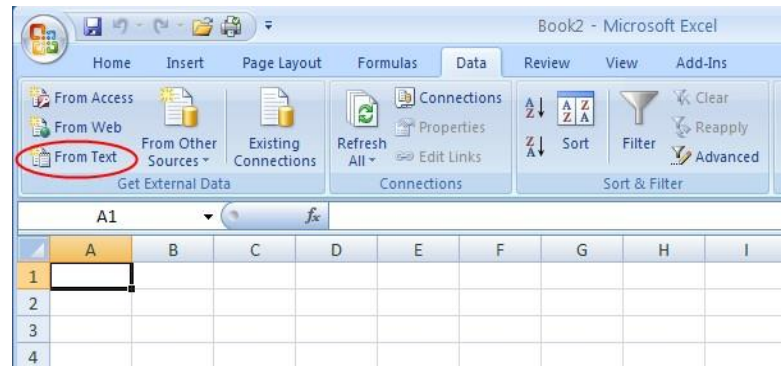

4. Browse to find the file (.csv or .txt) and click the **Import** button. *Note: If the file does not appear; make sure All Files (\*) is selected from the file drop down*.

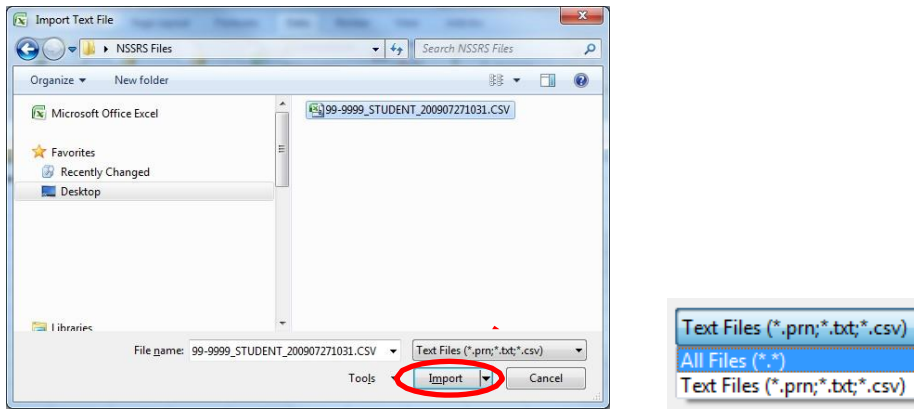

5. The Text Import Wizard will appear. The **Delimited** radial button is already selected. Click **Next**.

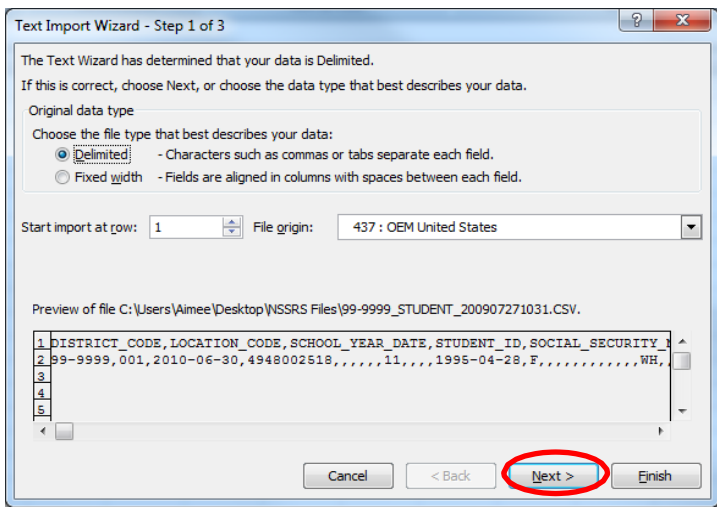

6. Check the **Comma** checkbox. Leave the **Tab** box selected. Click **Next**. *NOTE: The data in the preview window should display in columns if the correct delimiter (tab or comma) is selected.*

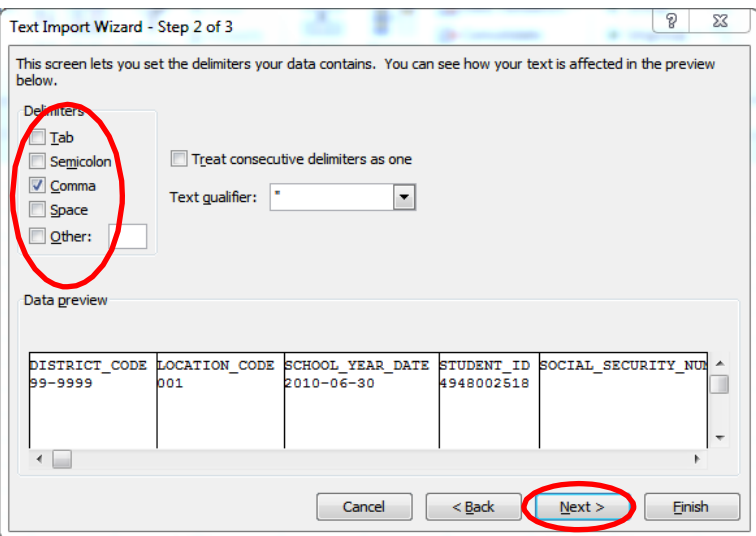

7. Select all of the data in the **Data preview** window by using the scroll bar underneath. Only the first column is currently selected.

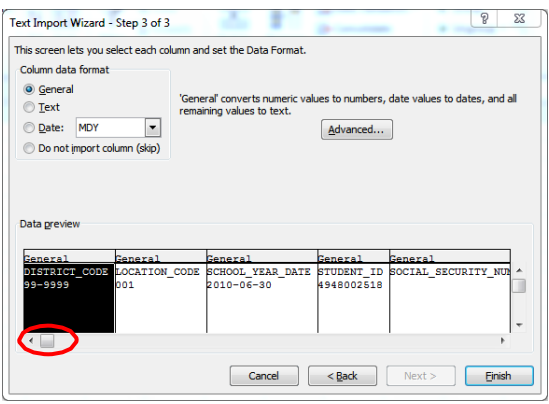

Scroll to the very last column, click the **SHIFT** key on your keyboard and click on the last column. This will select all of the data.

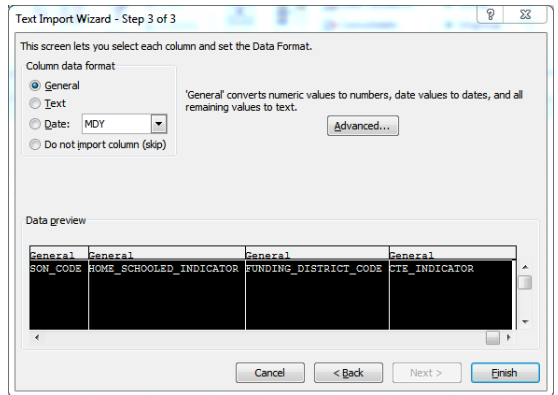

8. Change the data format to text by selecting the **Text** radial button. Click the **Finish** button. All columns should have the **Text** heading.

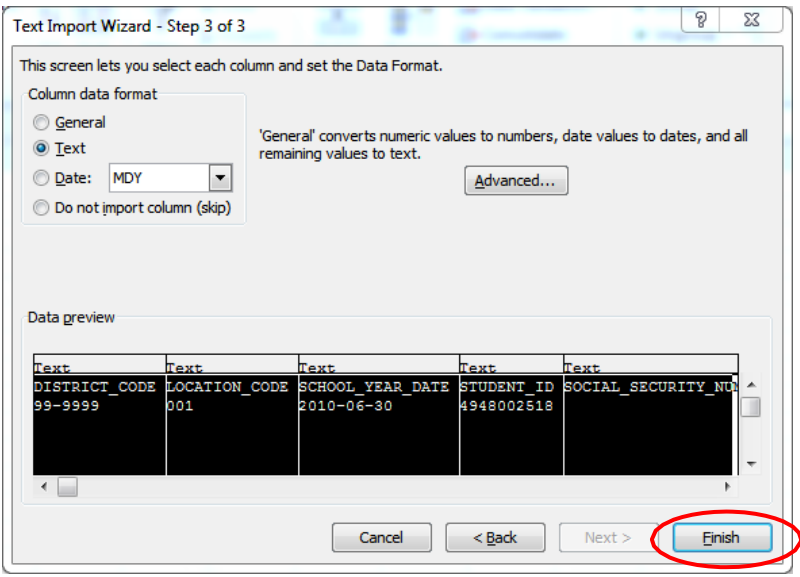

9. The **Existing worksheet:** can be left selected as the worksheet the data will be imported into. Select **OK**.

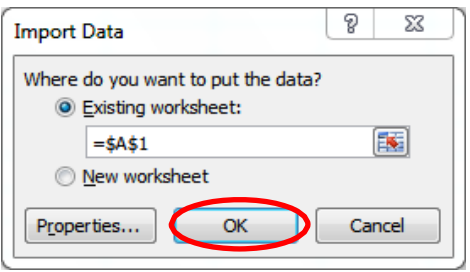

## <span id="page-30-0"></span>**4.2.1 Tip: To Replace Column Headings with numbers instead of letters (Optional):**

Microsoft 2007: Click the "Office" button, then Options, then Formulas = R1C1 Reference Style Microsoft 2010 and 2013: Click the "File" Tab, then Options, then Formulas = R1C1 Reference Style

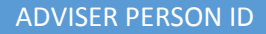

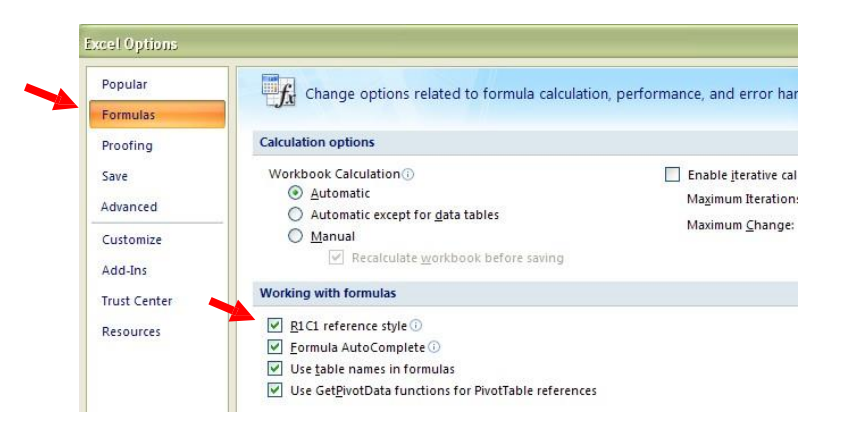

## <span id="page-31-0"></span>**4.2.2 Saving Corrections**

Once the file has been imported into Excel, the data can be reviewed for accuracy, corrections can be made or records can be deleted.

Follow the steps below to save the file as a **.csv** (comma separated value) when changes have been completed.

1. Click on **File** *(in 2007 click on the "Office Button")* and choose **Save As** from the menu.

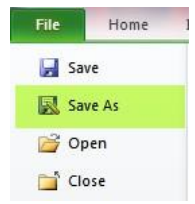

- 2. Within the **Save As** window choose the folder/location where the file will be saved.
- 3. Click on the dropdown arrow at the end of the **Save As Type** option and choose **CSV (comma delimited).**

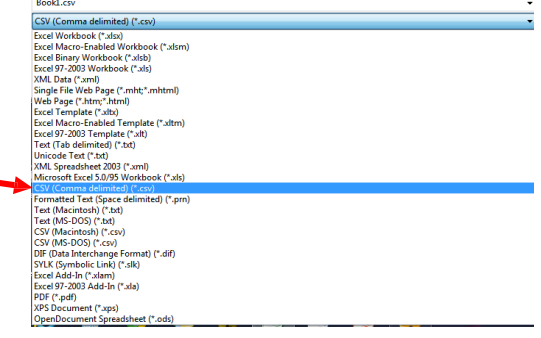

<span id="page-32-0"></span>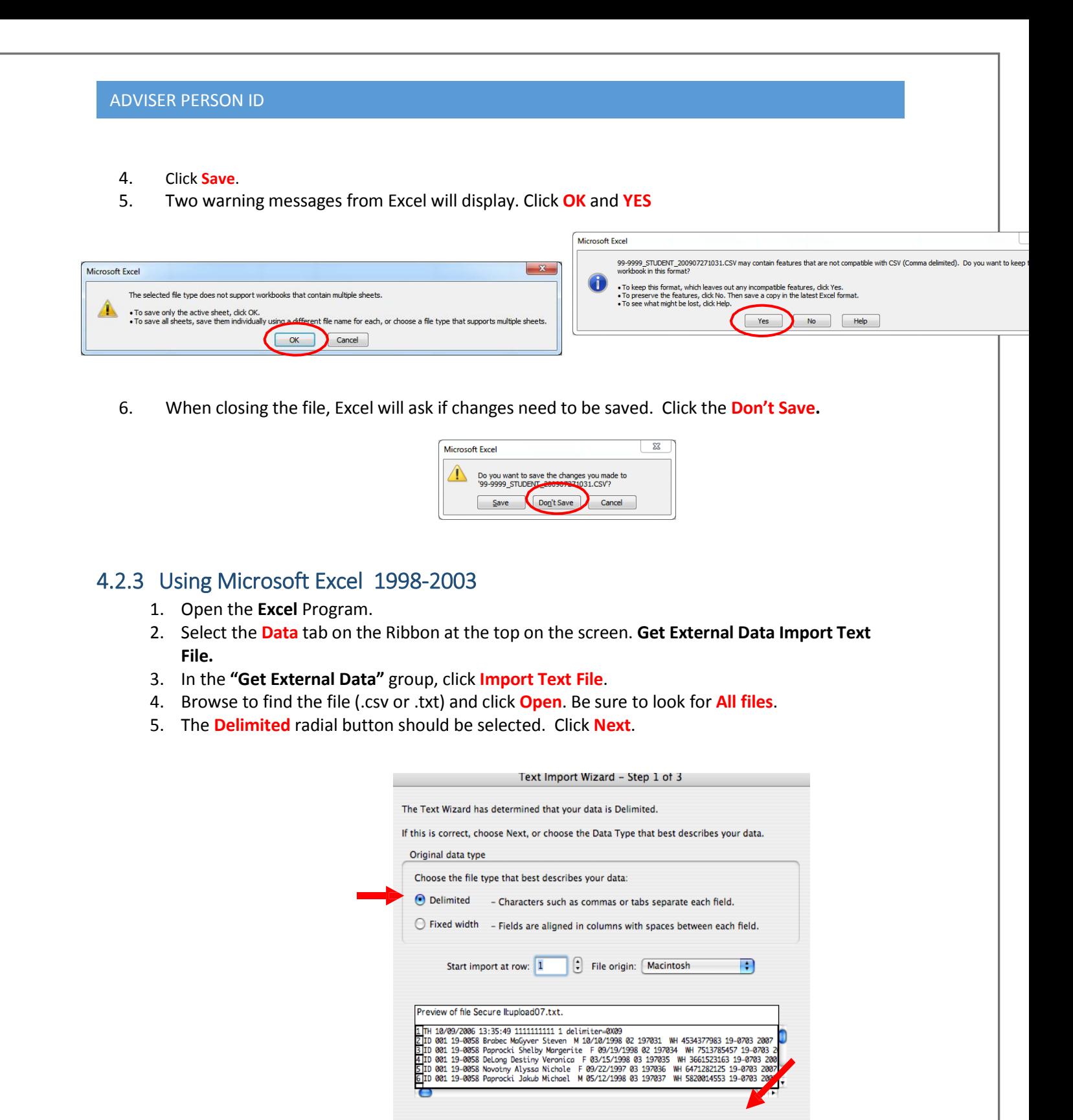

(Cancel)

<Back Next>

Finish

6. If the data in the Preview window is separated by commas (not displaying in columns) check the **Comma** checkbox. The **Tab** box does not need to be deselected. Click **Next**. *NOTE: The data in the preview window should display in columns if the correct delimiter (tab or comma) is selected.*

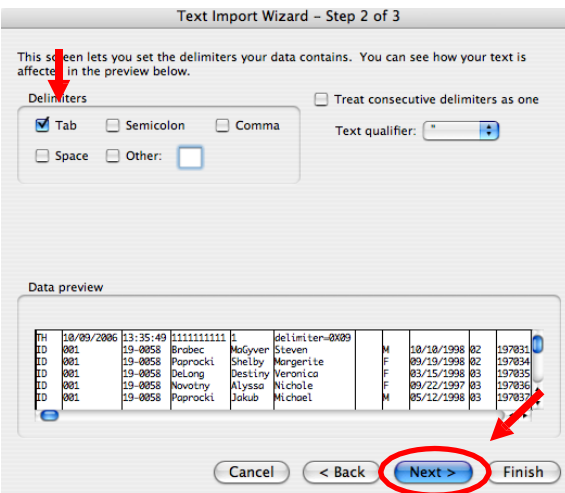

7. Select all of the data in the **Data preview** window by using the scroll bar underneath. Only the first column is currently selected.

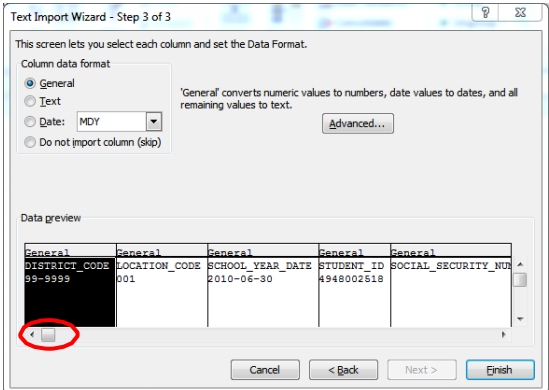

Scroll to the very last column, click the **SHIFT** key on your keyboard and click on the last column. This will select all of the data.

8. Change the data format to text by selecting the **Text** radial button. All columns should have the **Text** heading. Click the **Finish** button then **Save**.

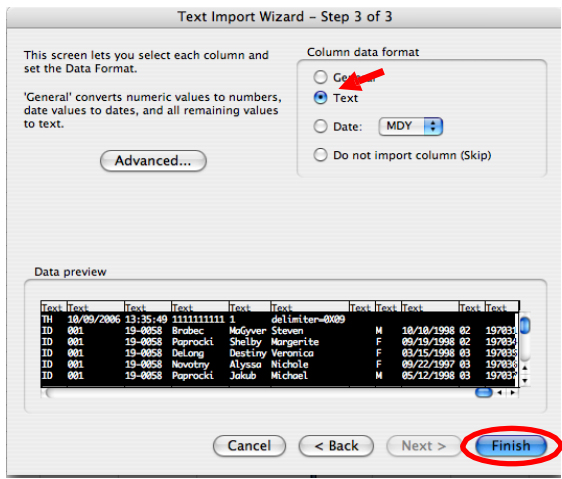

Follow Step 9 from previous instructions for the later versions of Microsoft Excel to complete the import.

## <span id="page-34-0"></span>4.2.4 **Tip for Microsoft Excel 1998-2003: To replace Column Headings with numbers instead of letters (Optional):**

Select **Tools > Options**. In the **General** tab, check **R1C1 reference style.**

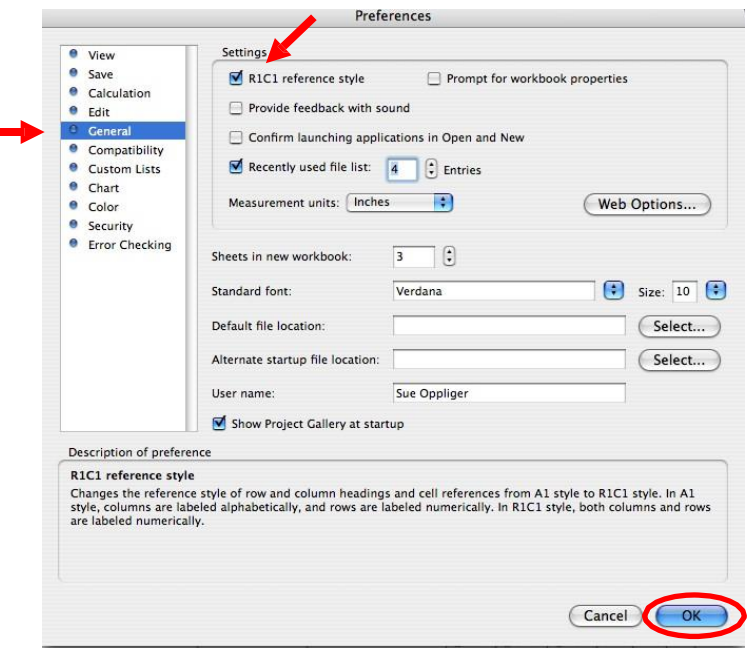